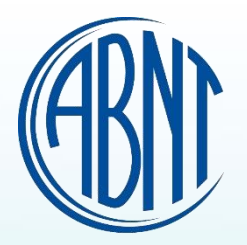

# **ABNT**Coleção **Agora é GLOBAL**

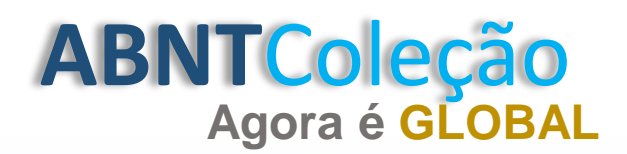

# **Acesse o site: www.abntcolecao.com.br**

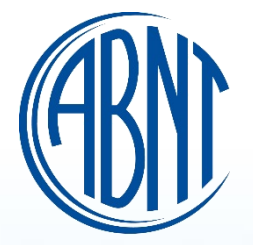

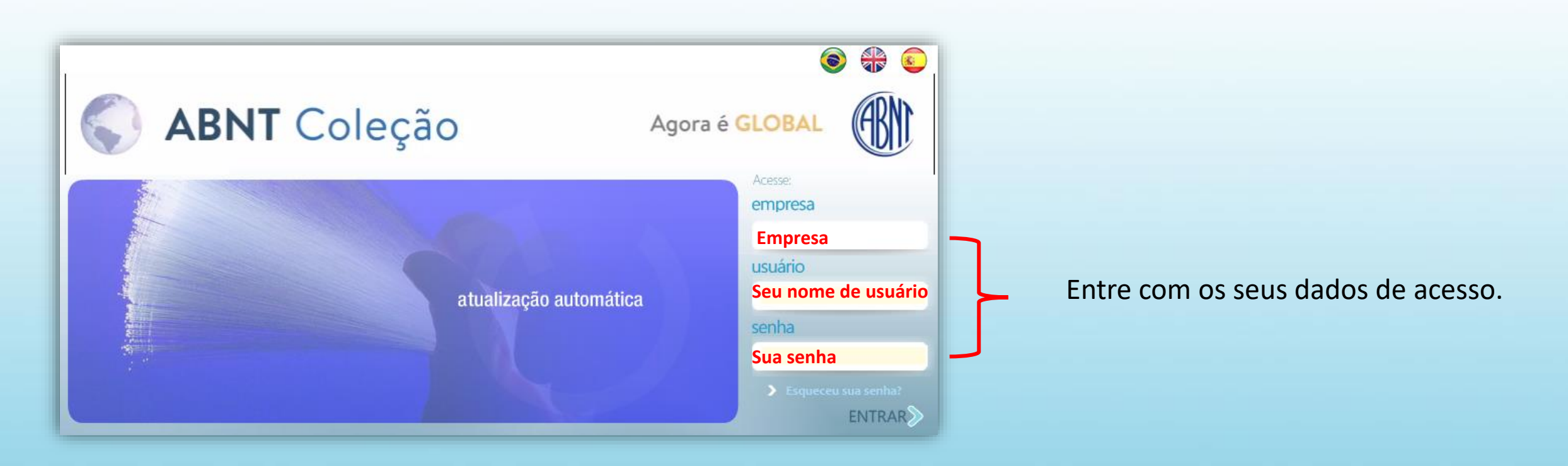

**Nota:** Caso não lembre a sua senha, preencha os campos "Empresa" e "Usuário", e clique em "Esqueceu sua Senha". Se você não lembra dos seus dados de acesso, entre em contato com o suporte técnico da ABNT.

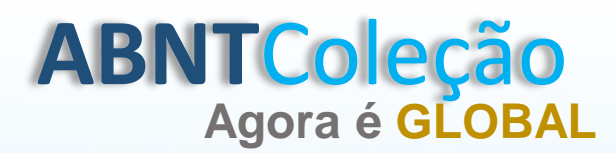

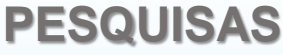

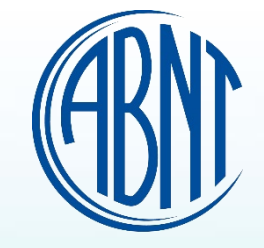

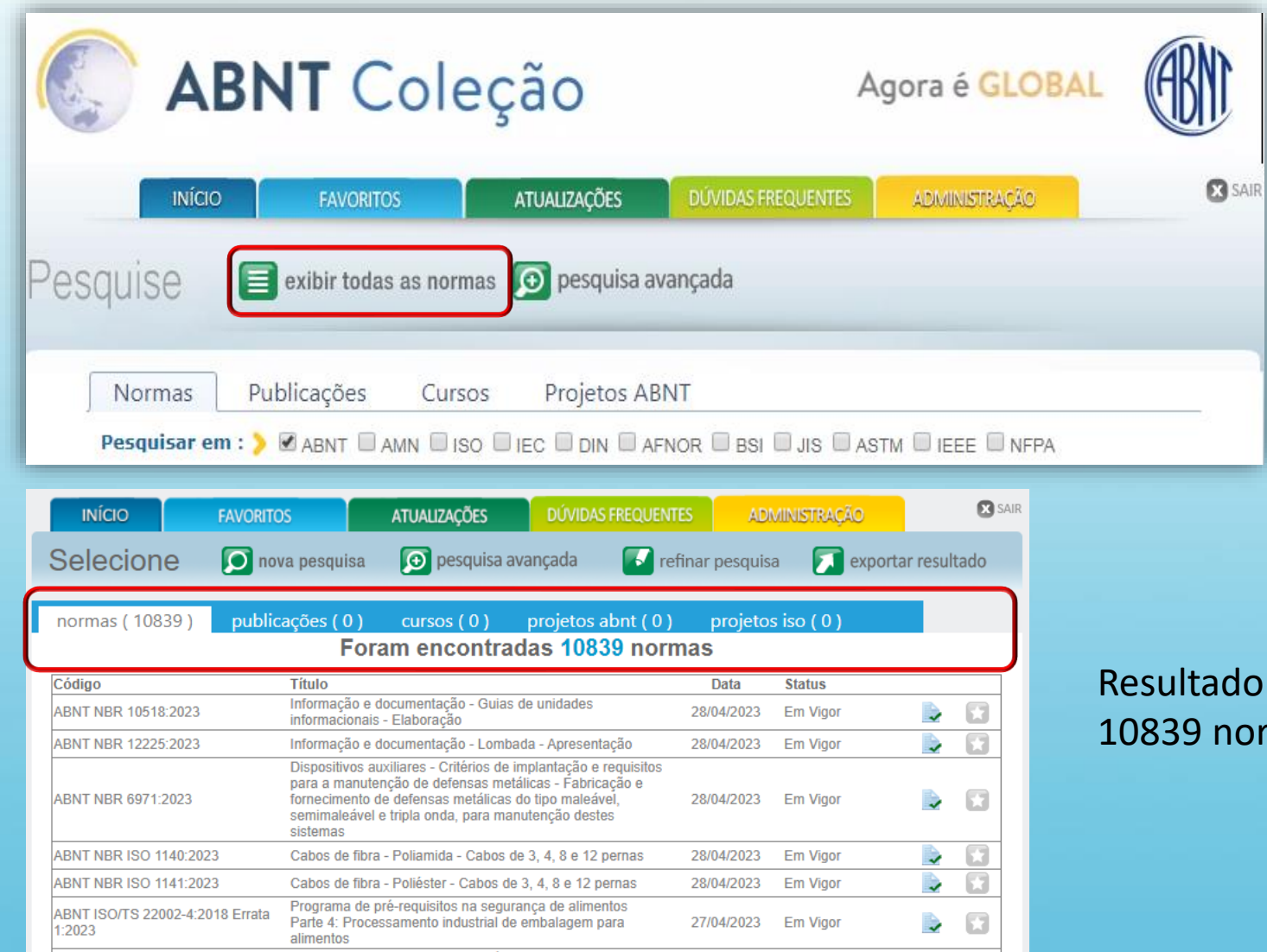

Para selecionar todas as normas vinculadas à sua coleção, clique em "exibir todas as normas". O sistema listará todas as normas disponíveis.

ado da sua pesquisa: Foram encontradas normas., entre normas ABNT e AMN.

# **ABNT**Coleção **Agora é GLOBAL**

## **PESQUISAS**

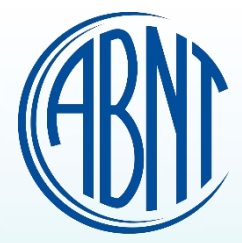

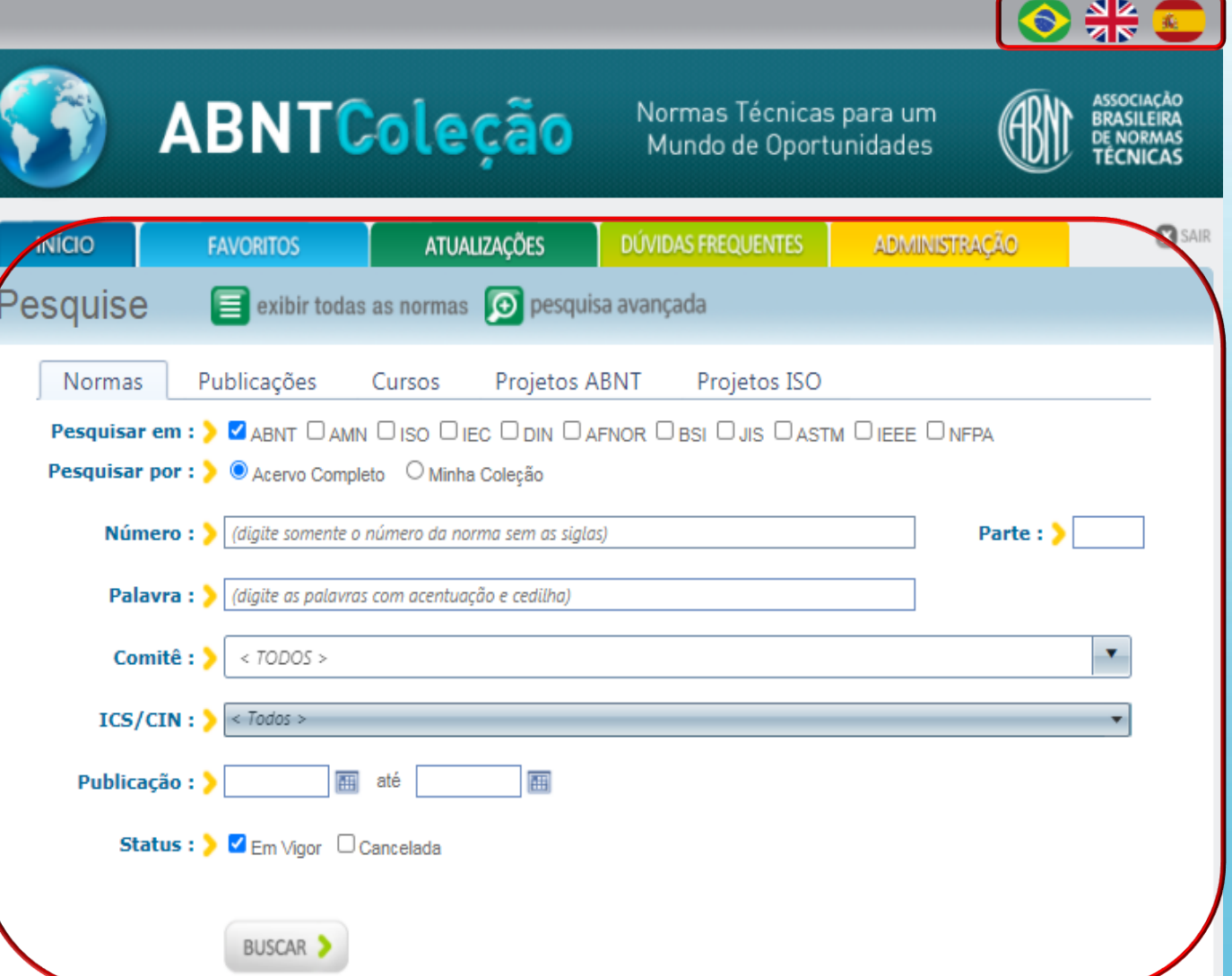

### **A pesquisa para a escolha da norma desejada pode ser realizada das seguintes formas:**

O Layout da plataforma está em Português, caso necessário altere para o Inglês e Espanhol. **Nota:** Essa alteração não modifica o texto das normas.

Selecione "um" ou "mais" organismos desejados. Clique em "exibir todas as normas". O sistema listará todas as normas disponíveis no acervo contratado.

**Pesquisa por comitê::** Selecione o comitê desejado e clique e em buscar.

**Pesquisa por palavra:** Digite uma palavra que corresponde a norma desejada e clique em buscar.

**Pesquisa por número:** Digite o número da norma e clique em buscar.

**Pesquisa por ICS/CIN: ::** Selecione o ICS desejado e clique e em buscar. Obs.: É uma tabela internacional criada pela ISO para classificação de normas técnicas e serve para facilitar a pesquisa sobre um determinado assunto.

**Pesquisa por Publicação:** Insira a data que a norma foi publicada e clique em buscar.

**Pesquisa por Status:** Selecione o campo desejado e clique em buscar. **Vigor:** Ultima versão da norma **Cancelada:** Versões anteriores.

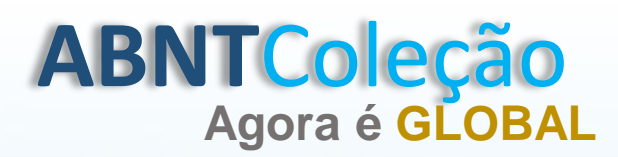

# **Agora é GLOBAL COMO VISUALIZAR UMA NORMA**

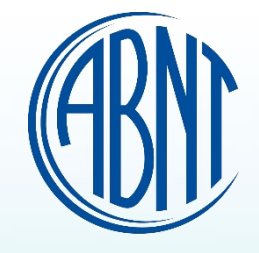

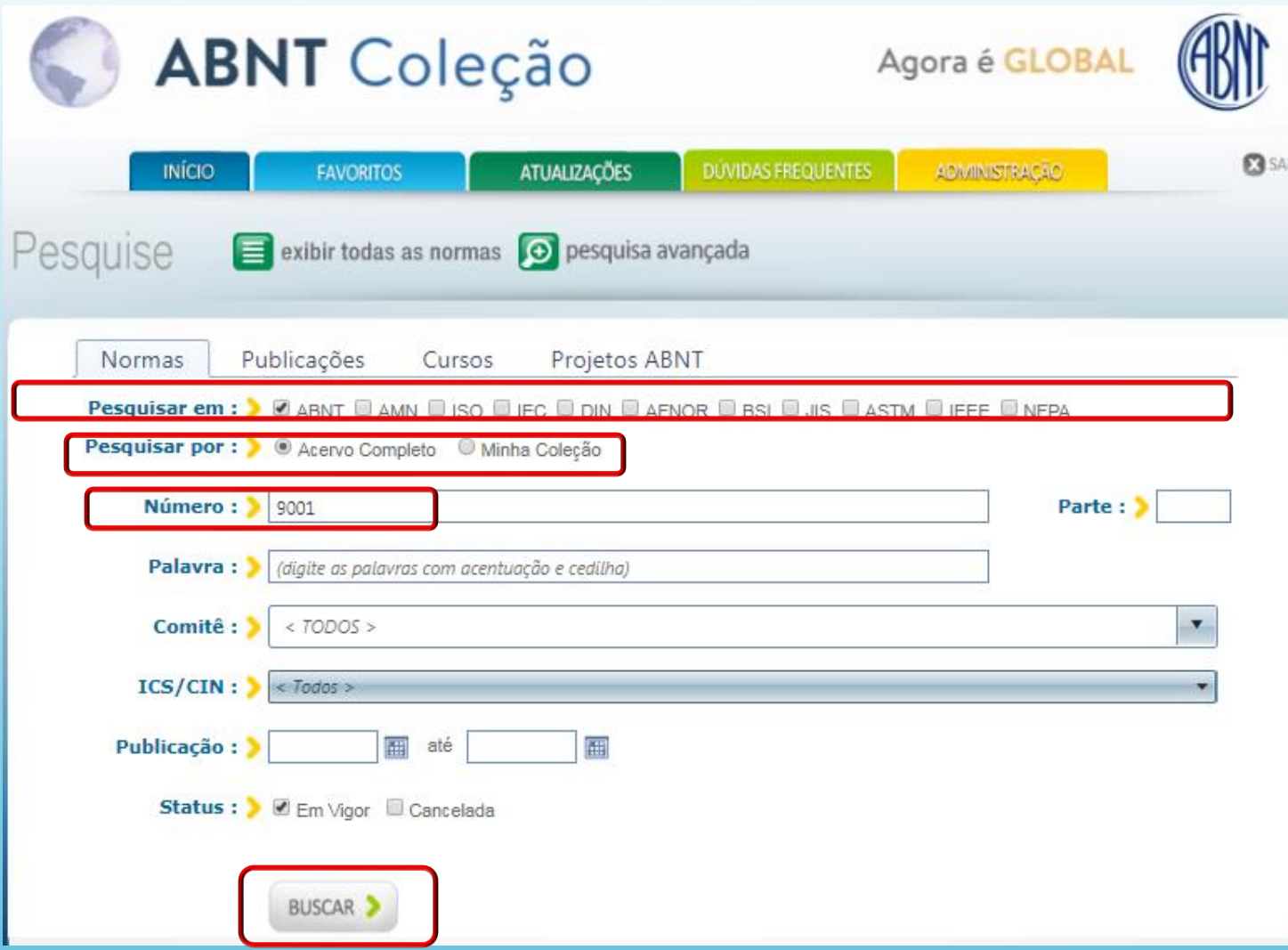

**Pesquisar em:** Selecione "um" ou "mais" organismos desejados.

**Pesquisar por:** O sistema já traz selecionado o campo "Acervo Completo", para que o usuário realize a busca dentro do acervo de normas da ABNT e/ou outros organismo.

Nota: No exemplo, o critério de busca foi selecionado por número.

Selecione o campo "Minha Coleção" caso queira realizar a pesquisa dentro do pacote contratado.

Preencha um critério e clique em "Buscar".

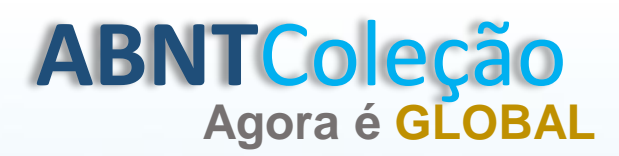

# **COMO VISUALIZAR UMA NORMA**

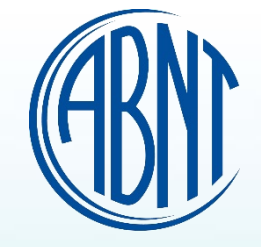

publicações (62) normas (7) cursos (16) projetos abnt (1)

### Foram encontradas 7 normas

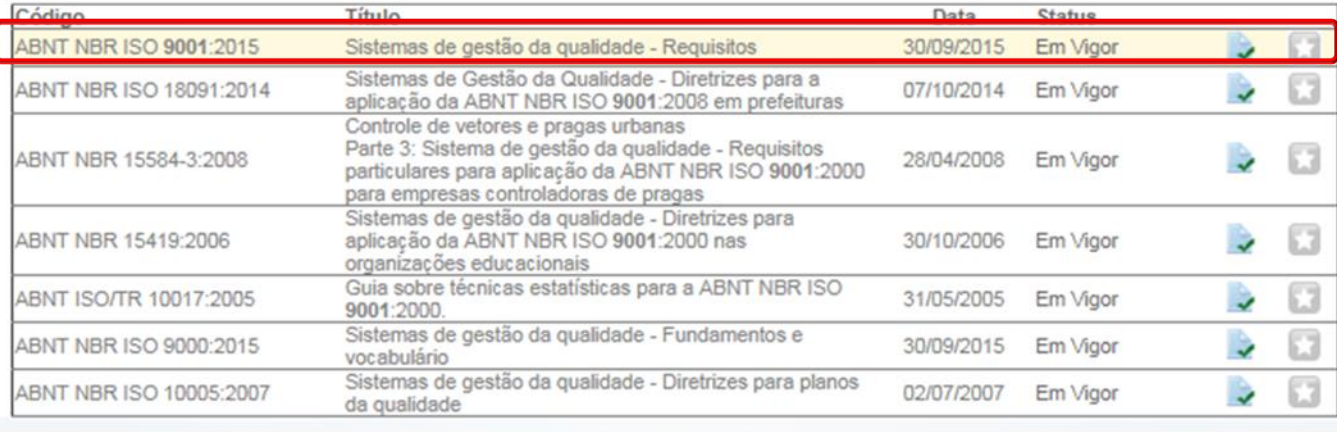

## Clique no código da norma desejada.

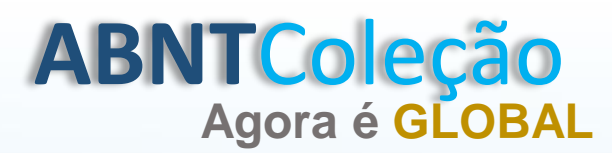

# **Agora é GLOBAL COMO VISUALIZAR UMA NORMA**

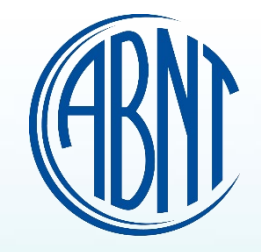

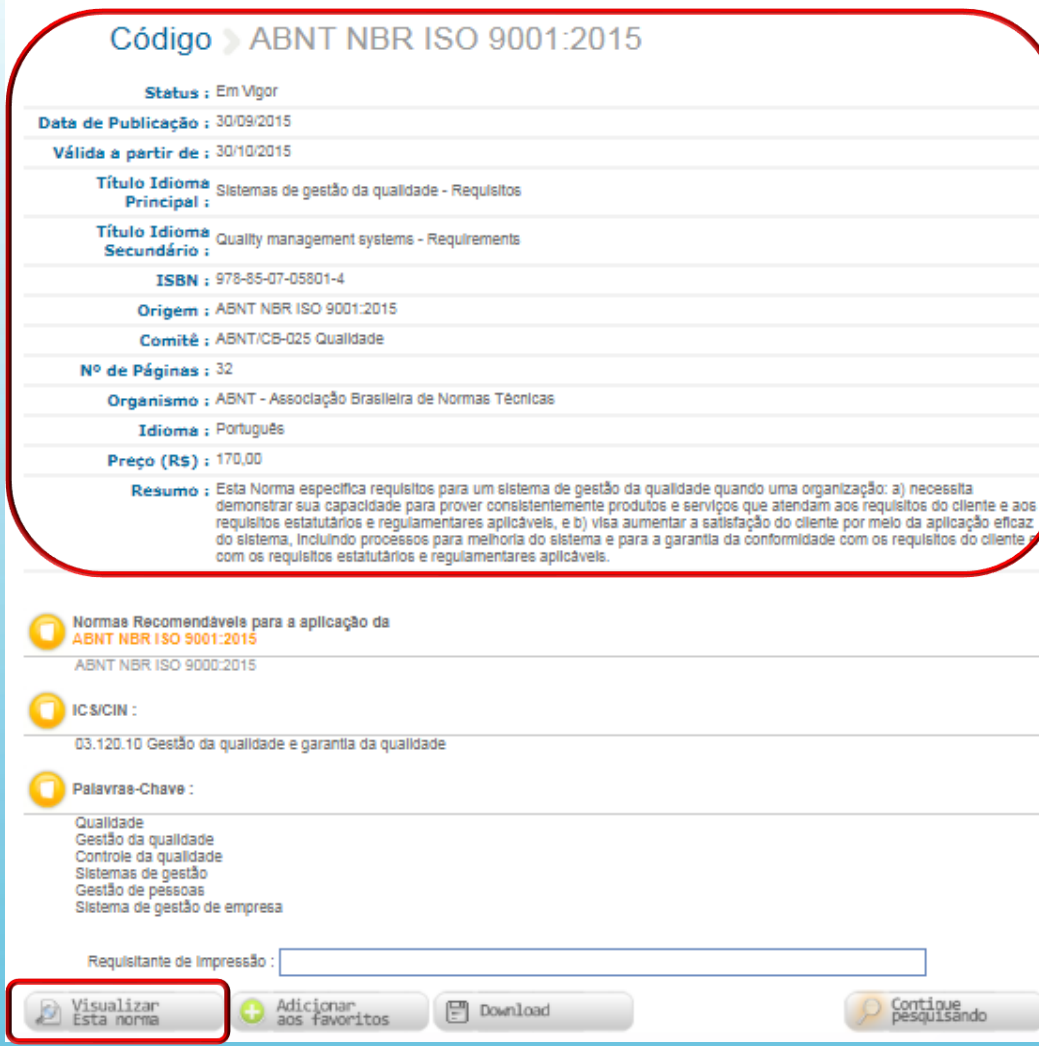

Após clicar no código da norma aparecerá os metadados . Em seguida, clique em "Visualizar esta norma".

# **ABNT**Coleção **Agora é GLOBAL**

# **NORMA VISUALIZADA**

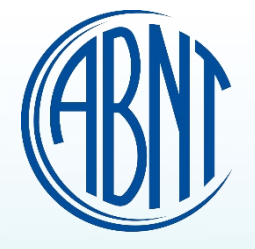

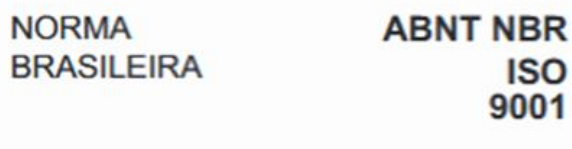

Terceira edição 30.09.2015 Välida a partir de 30.10.2015

Sistemas de gestão da qualidade - Requisitos

Quality management systems - Requirements

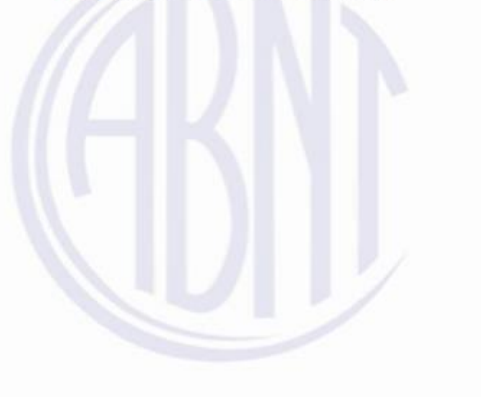

ICS 03.120.10

ISBN 978-85-07-05801-4

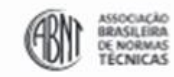

Número de referência ABNT NBR ISO 9001:2015 32 páginas

0 ISO 2015 - 0 ABNT 2015

Impresso por: ABNT

a

# **ABNT**Coleção **Agora é GLOBAL**

# **COMO IMPRIMIR UMA NORMA**

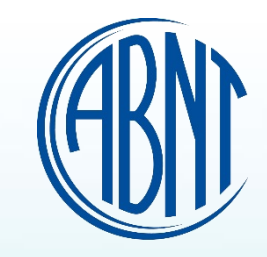

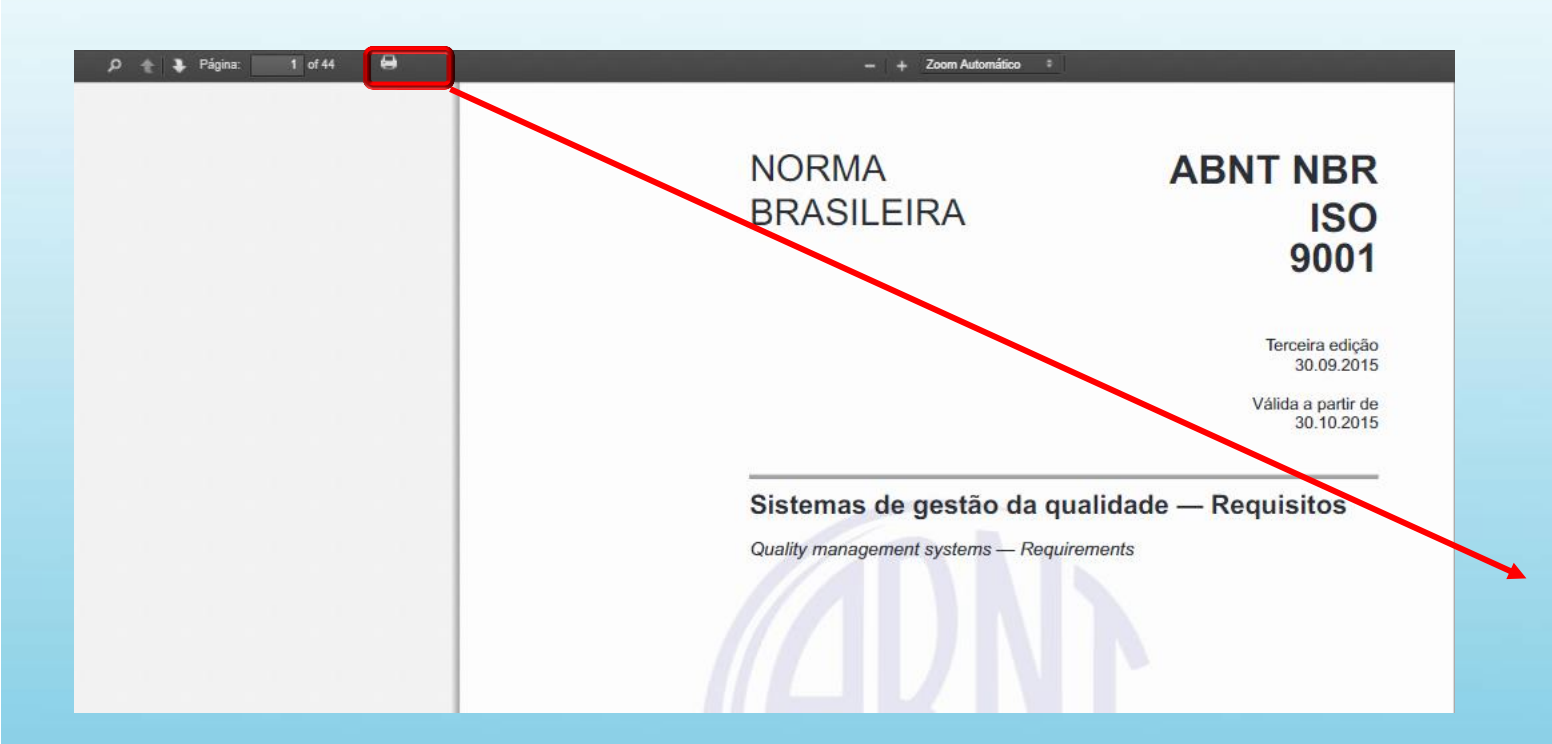

Antes de iniciar o processo de impressão, verifique se a sua impressora está habilitada e disponível para impressão, **pois uma vez clicado no ícone da impressora o sistema entende que foi realizado.**

A Impressão autorizada pela ABNT dever ser realizada através do navegador Chrome. Selecione a impressora e clique no ícone **P** para imprimir.

**Nota:** O usuário com recurso de impressão se compromete a não efetuar qualquer cópia da norma em formato PDF. A ABNT não se responsabiliza por PDF gerado a partir desse recurso.

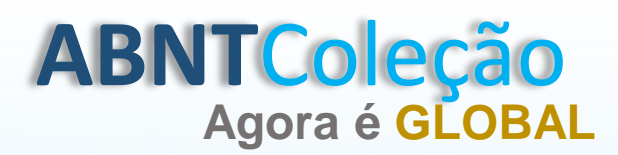

# **COMO PRÉ -VISUALIZAR UMA NORMA**

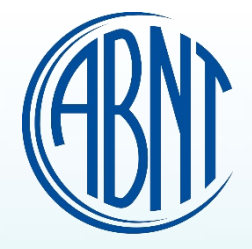

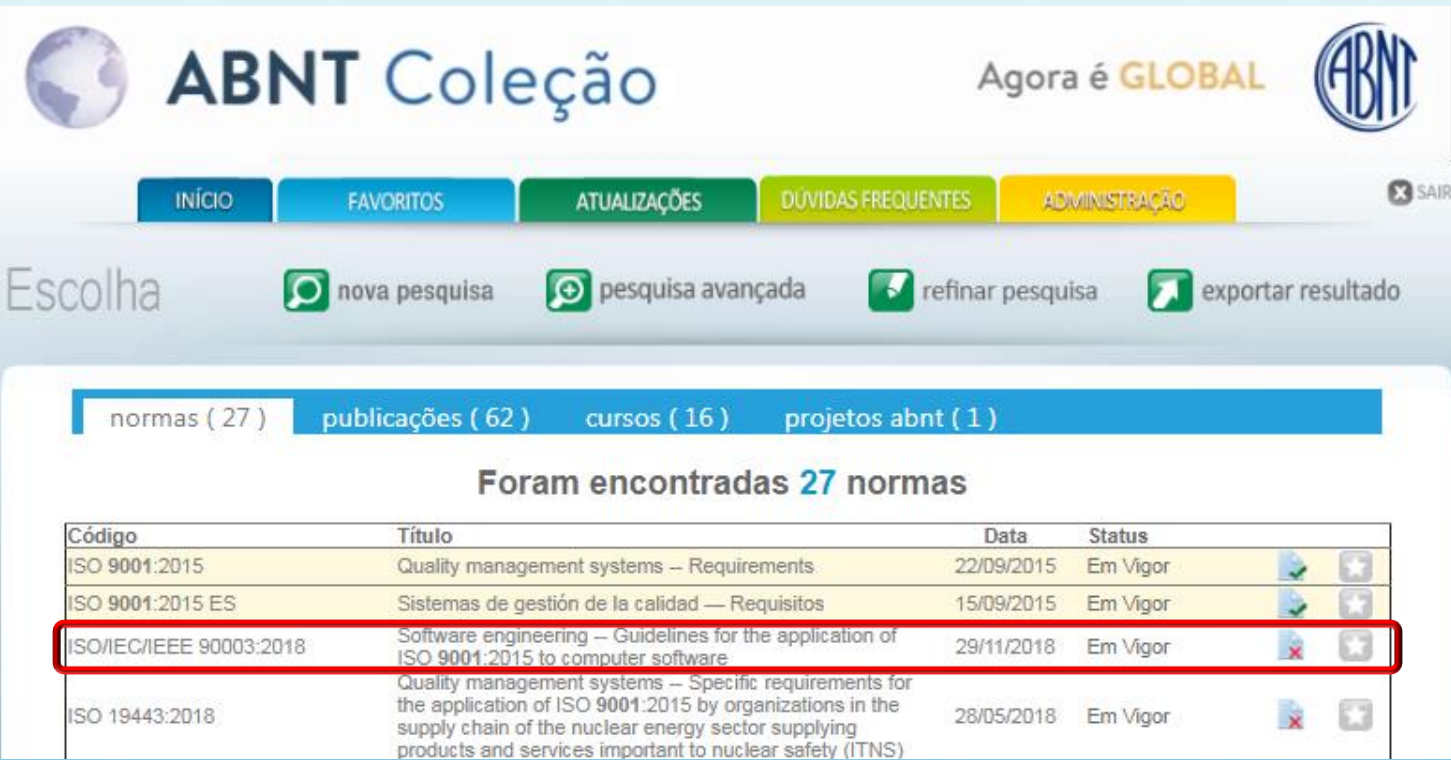

Clique no código da norma desejada.

A Norma escolhida não está contemplada no acervo contratado.

Como identificar se a norma contempla sua coleção:

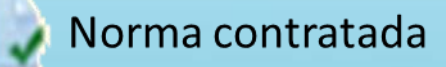

Norma não contratada

# **ABNT**Coleção **Agora é GLOBAL COMO PRÉ**

# **COMO PRÉ-VISUALIZAR UMA NORMA**

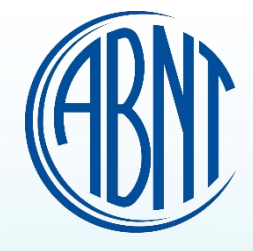

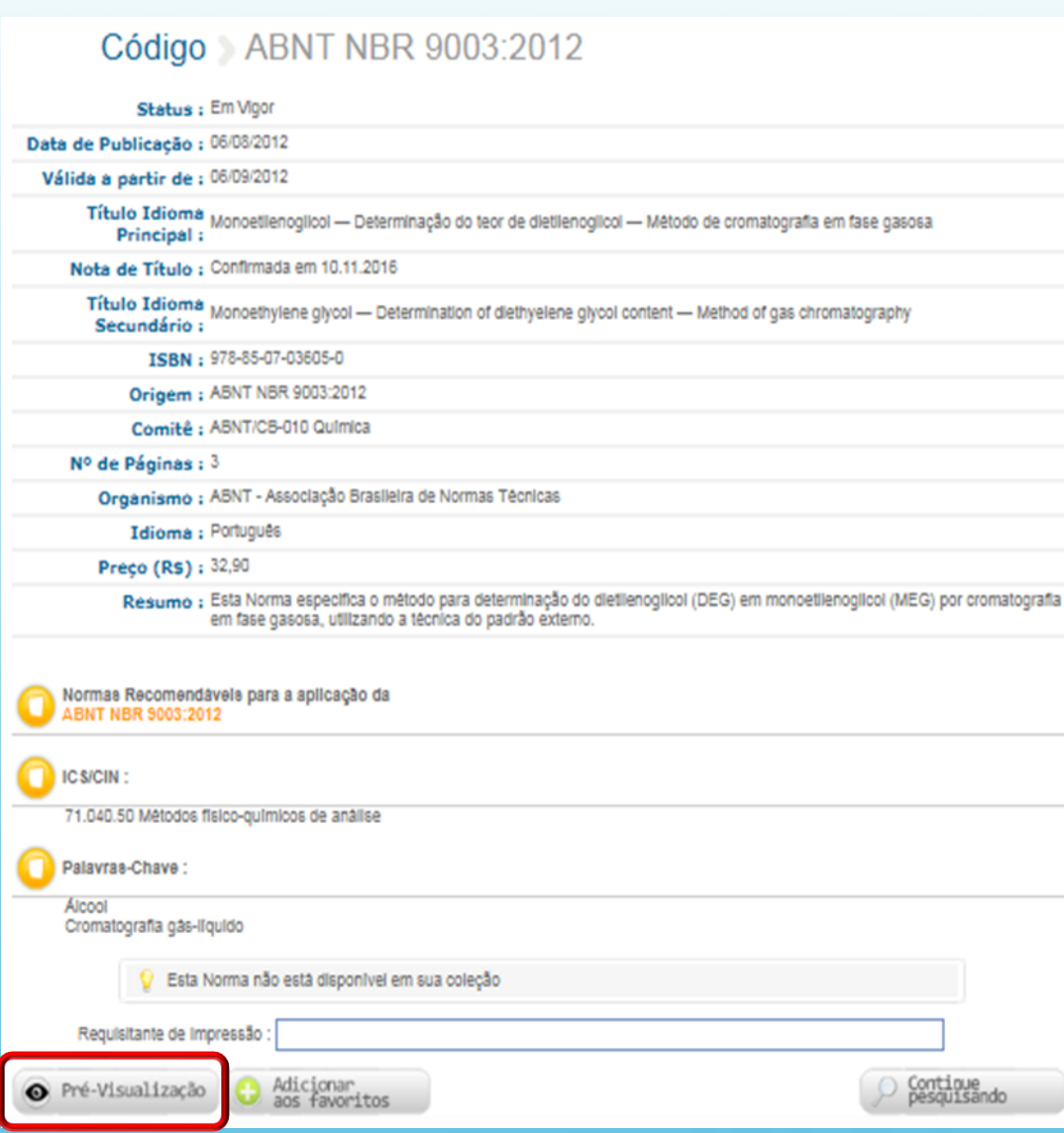

# Clique em " Pré-visualização".

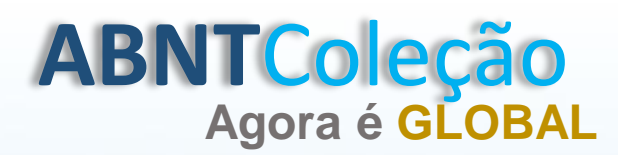

# **Agora é GLOBAL NORMA PRÉ -VISUALIZADA**

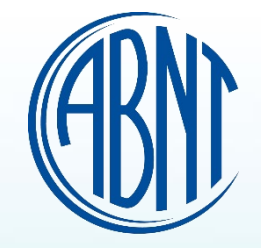

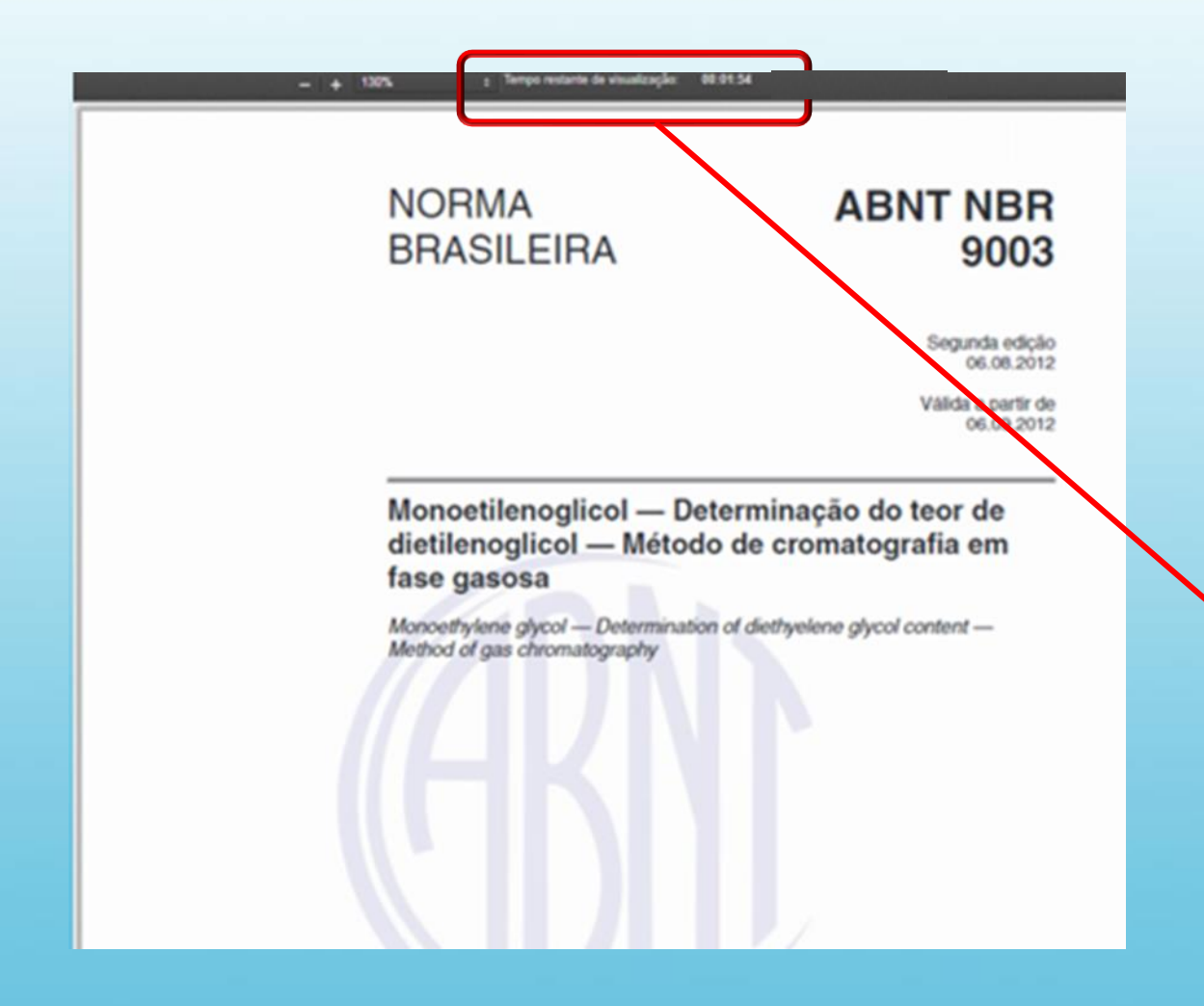

Pré-visualize as normas não contratadas por um tempo pré-determinado de 20 minutos.

**Atenção! A pré-visualização está vinculada ao usuário e ficará disponível por uma única vez até que o tempo não expire.**

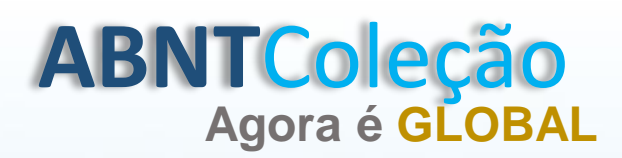

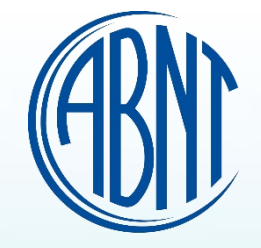

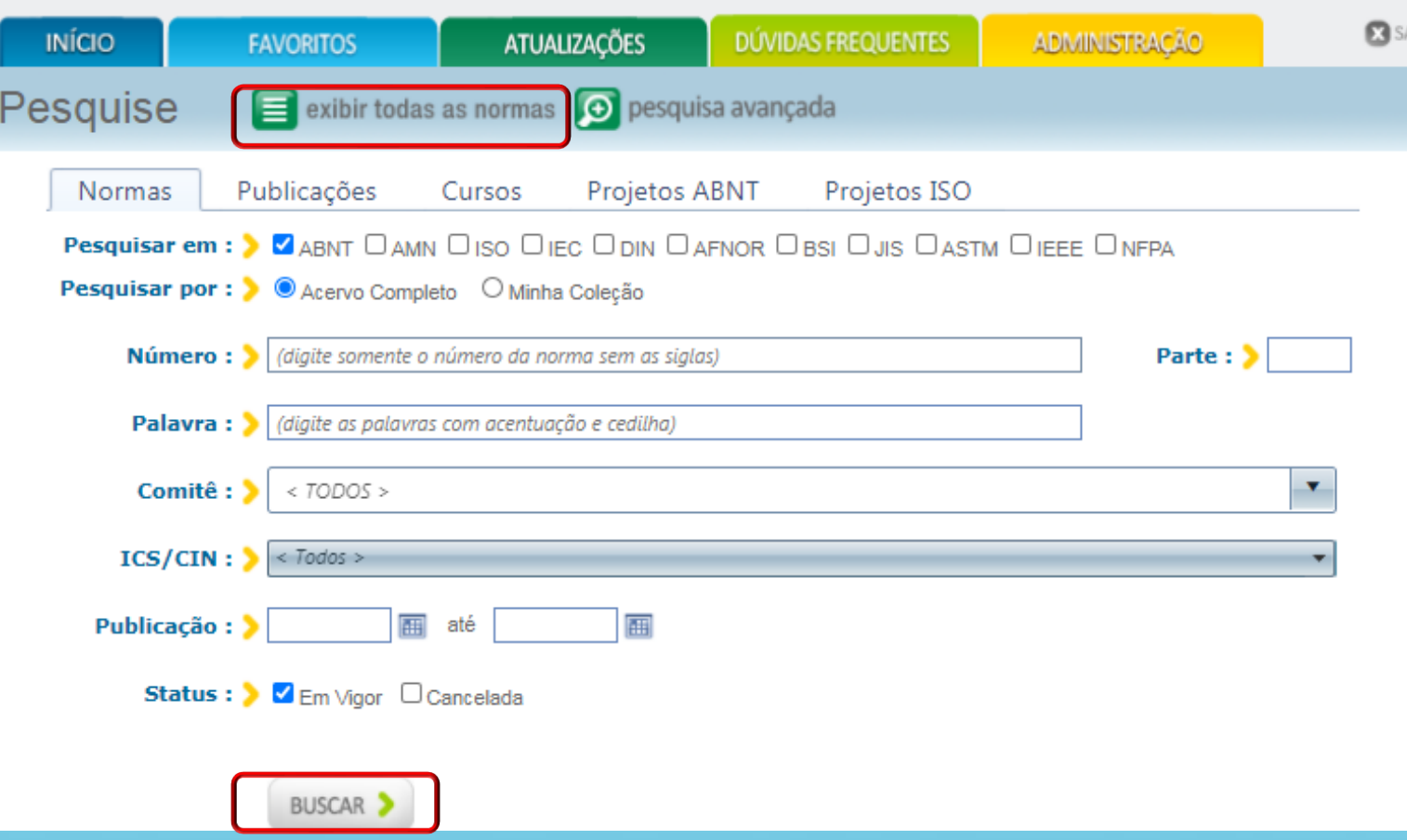

Para exportar todas as normas vinculadas a sua coleção, clique em "exibir todas as normas" e clique em "buscar". O sistema listará todas as normas disponíveis.

Nota: a "exportação de resultados" pode ser feita para qualquer busca.

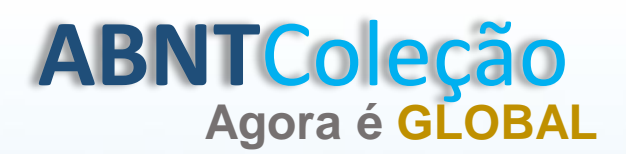

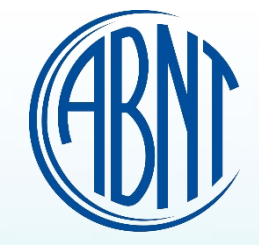

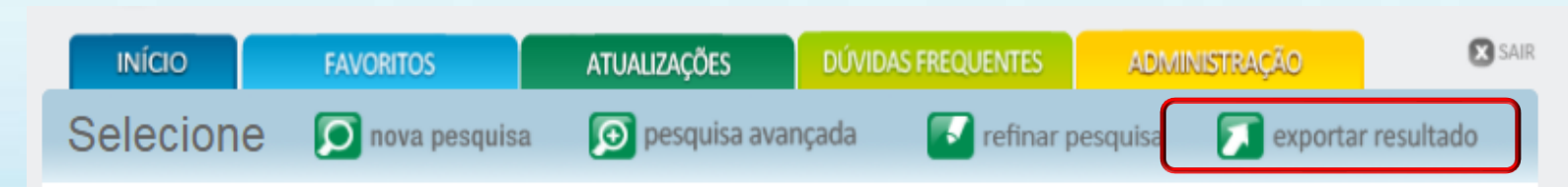

normas (43)

publicações (0)

cursos (0) projetos abnt (0)

### Foram encontradas 43 normas

### Código Título Data **Status** Acessibilidade a edificações, mobiliário, espaços e ABNT NBR 9050:2020 Versão  $\Box$  $\ddot{\phantom{0}}$ Em Vigor 03/08/2020 Corrigida: 2021 equipamentos urbanos ABNT NBR ISO 14971:2020 Versão Dispositivos médicos - Aplicação de gerenciamento de risco ₿  $\Box$ 17/07/2020 Em Vigor Corrigida:2020 a dispositivos médicos Avaliação de biocompatibilidade de vias de gás de respiração em aplicações de cuidados à saúde  $\ddot{\phantom{0}}$  $\Box$ ABNT NBR ISO 18562-1:2020 22/01/2020 Em Vigor Parte 1: Avaliação e ensaio dentro de um processo de gerenciamento de risco Avaliação de biocompatibilidade de vias de gases  $\Box$  $\ddot{\phantom{1}}$ respiratórios em aplicações de cuidados à saúde ABNT NBR ISO 18562-2:2020 22/01/2020 Em Vigor Parte 2: Ensaios para emissões de matéria particulada Produtos químicos - Informações sobre segurança, saúde e  $\ddot{\phantom{0}}$  $\boldsymbol{\mathbb{C}}$ ABNT NBR 14725-2:2019 meio ambiente 13/06/2019 Em Vigor Parte 2: Sistema de classificação de perigo Produtos têxteis para saúde - Aventais e roupas privativas  $\boldsymbol{\mathbb{C}}$  $\ddot{\phantom{0}}$ ABNT NBR 16693:2018 para procedimento não cirurgico utilizados por profissionais 13/12/2018 Em Vigor de saúde e pacientes - Requisitos e métodos de ensaio Barra antipânico - Requisitos D ABNT NBR 11785:2018 09/11/2018 Em Vigor

## Clique em " Exportar resultado"

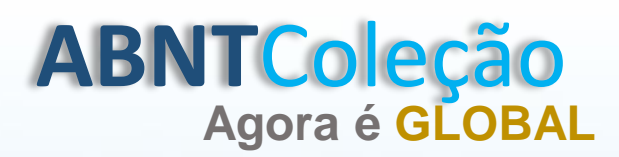

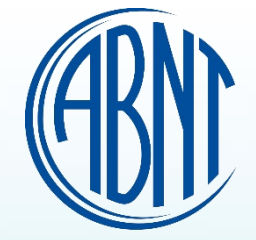

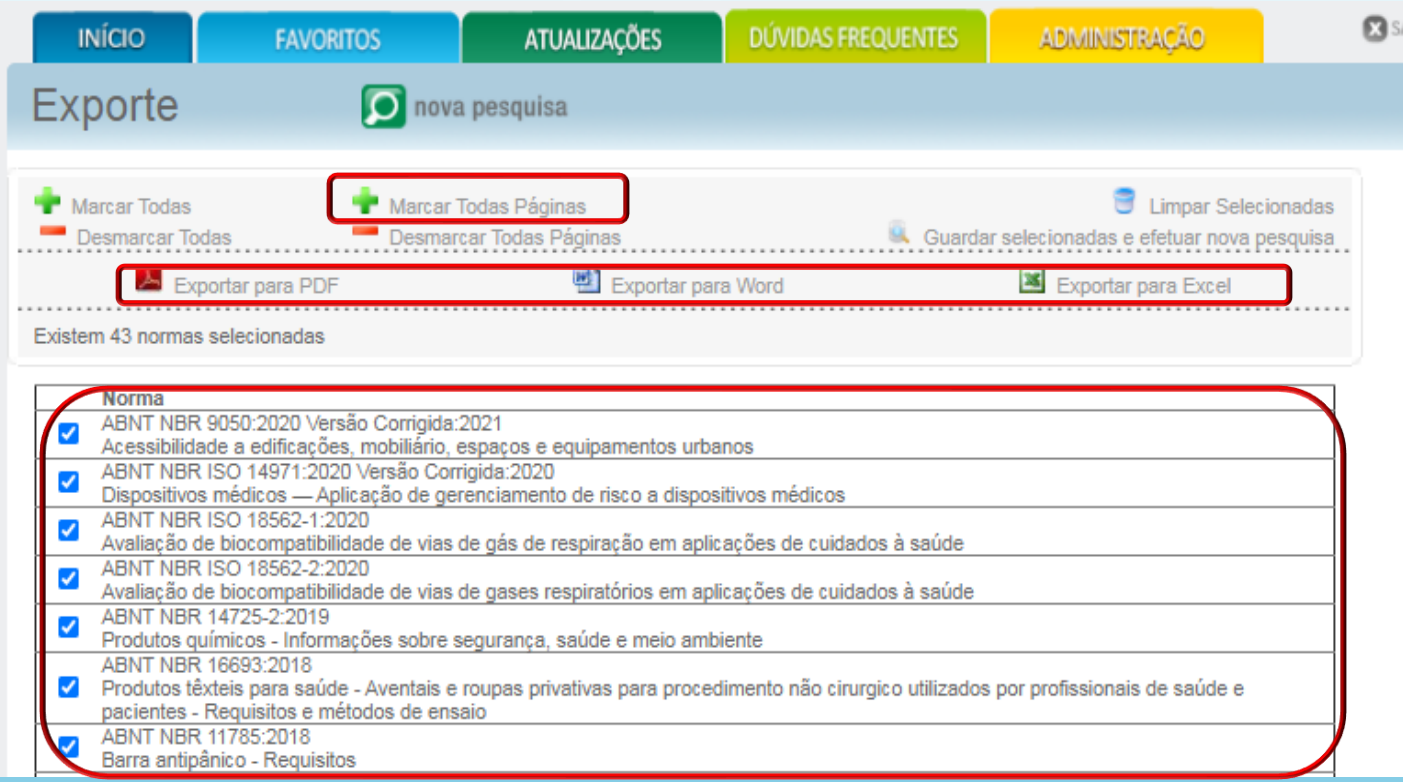

Clique em "Marcar todas as páginas" e escolha o formato do seu relatório, PDF, Word e/ou Excel.

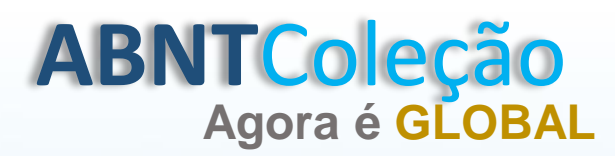

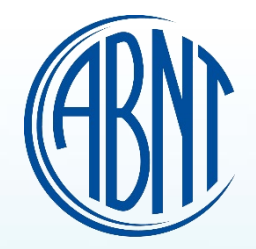

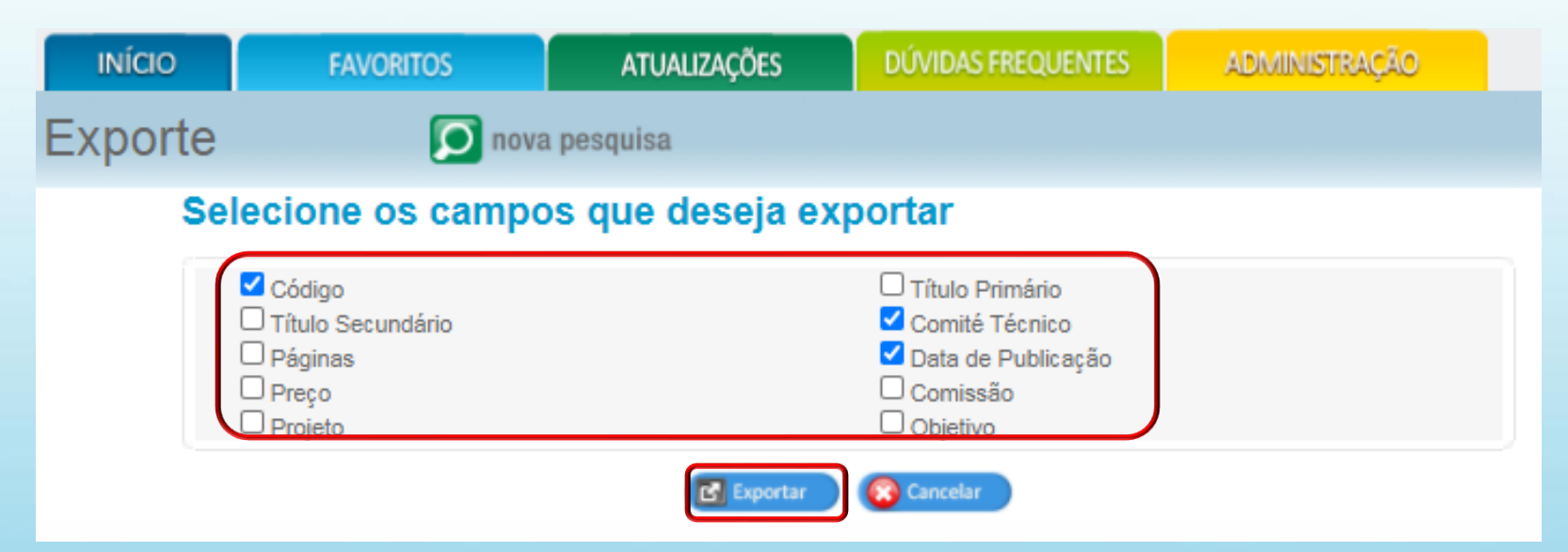

Selecione os campos que deseja exportar e clique em "Exportar".

## Resultado da Busca

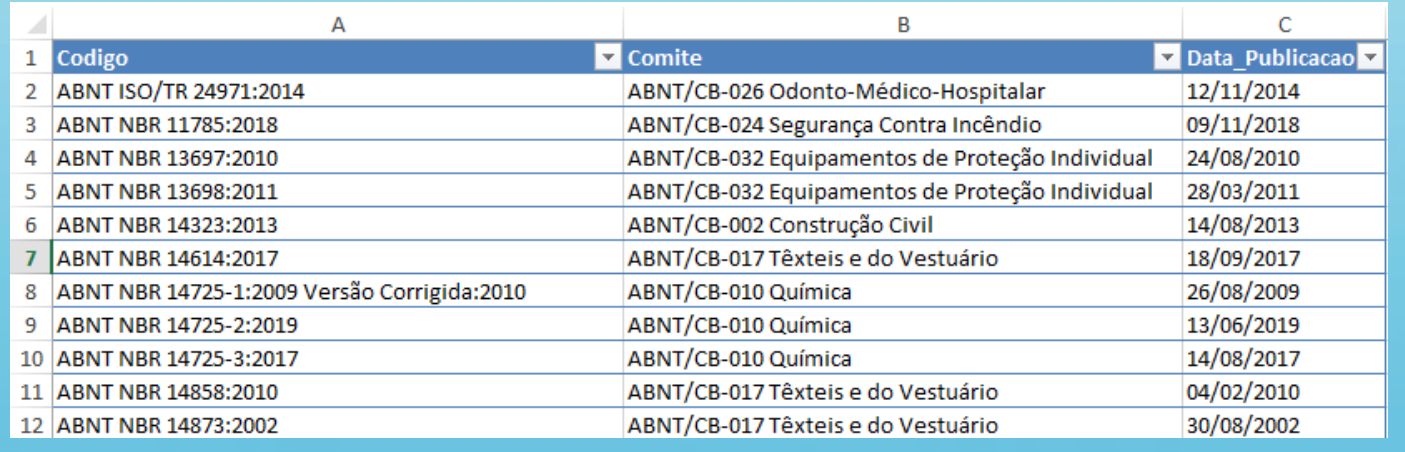

## Exemplo: Exportação realizada via Excel.

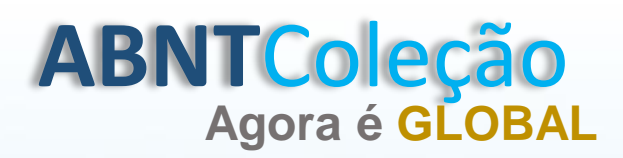

# **Agora é GLOBAL PESQUISA AVANÇADA**

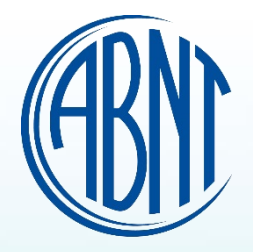

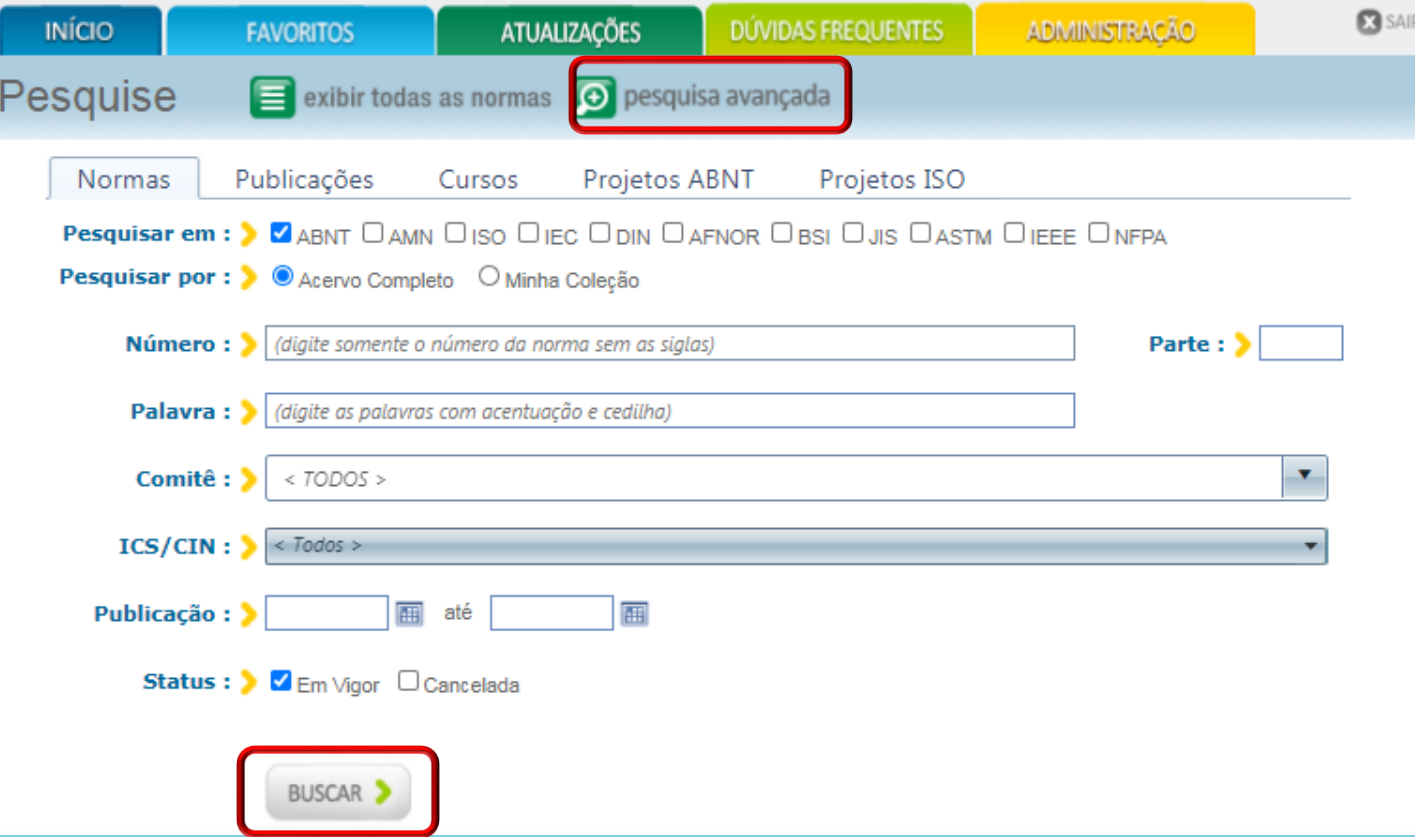

Clique em " Pesquisa Avançada" e em buscar.

# **ABNTColeção**<br>Agora é GLOBAL

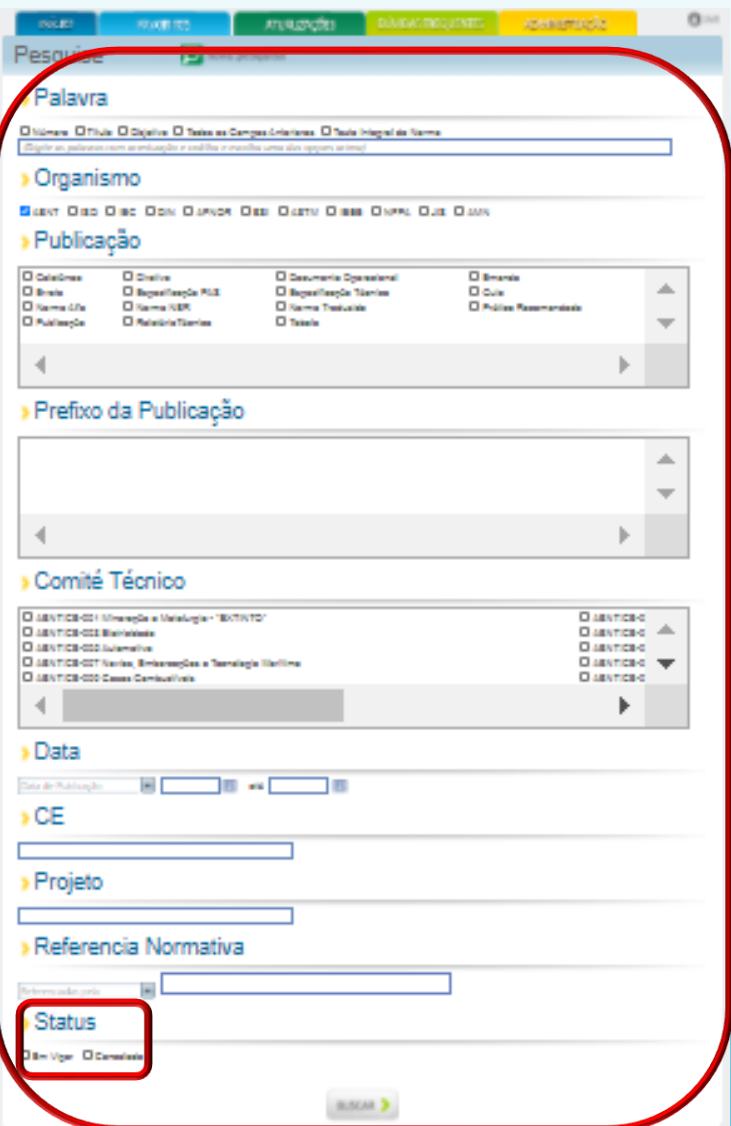

# **Agora é GLOBAL PESQUISA AVANÇADA**

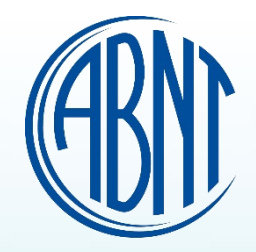

Em pesquisa avançada, a busca será realizada dentro do pacote contratado.

A pesquisa pode ser realizada por: Palavra, Organismo, Publicação, Prefixo da Publicação, Comitê Técnico, Data, CE, Projeto, Referência Normativa, Status.

No item Status, é possível obter informação das normas "Ativas" e/ ou "Canceladas" que estão contempladas no pacote contratado.

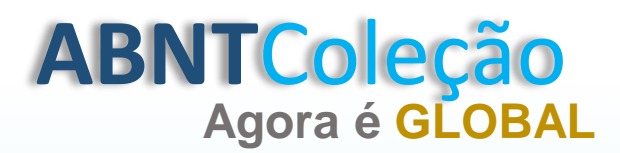

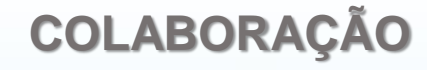

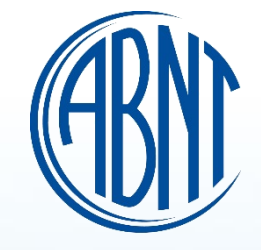

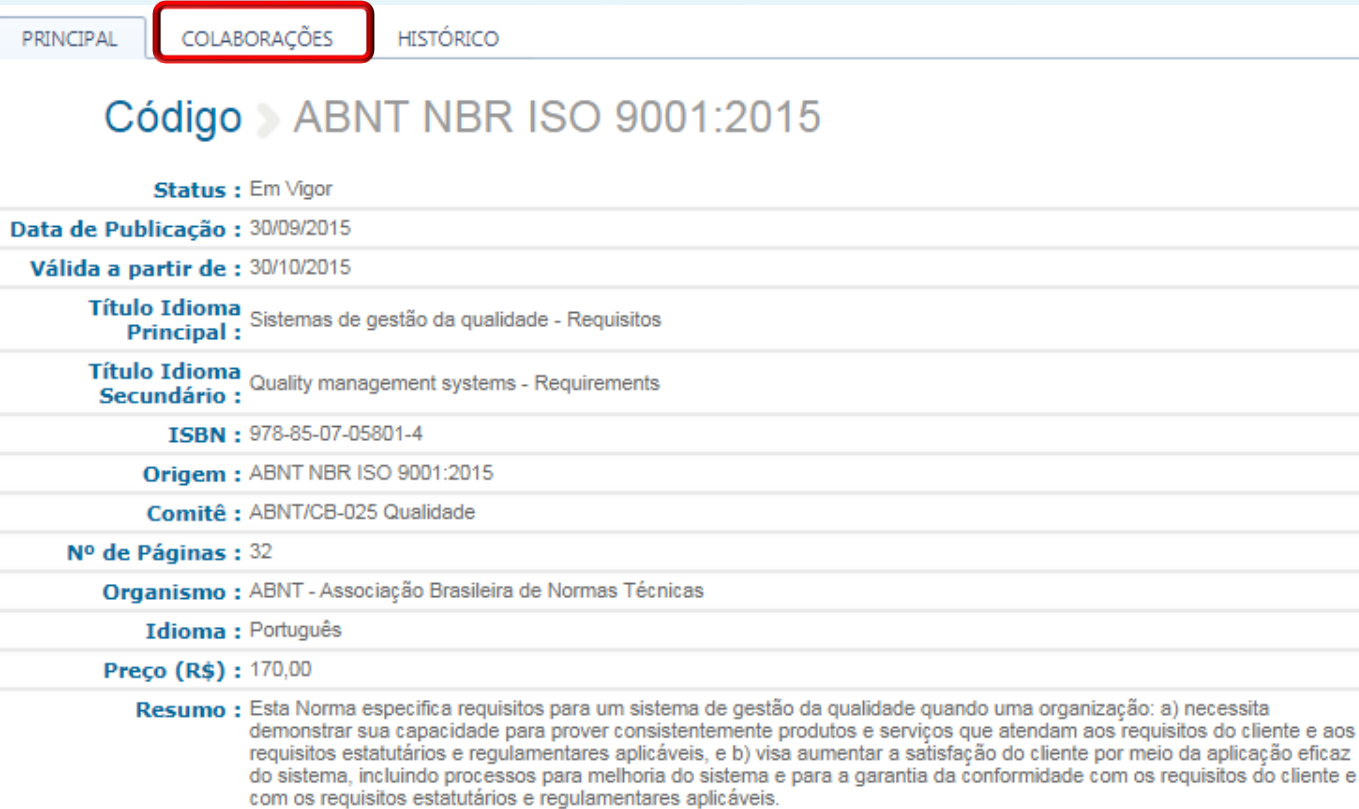

Colaboração é um recurso disponível onde os usuários conseguem trocar informações e/ou dúvidas sobre uma determinada norma.

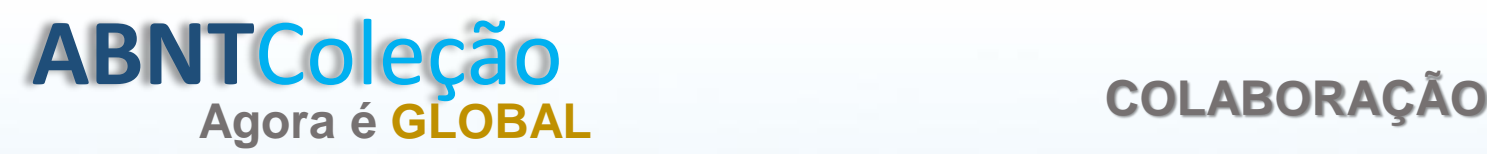

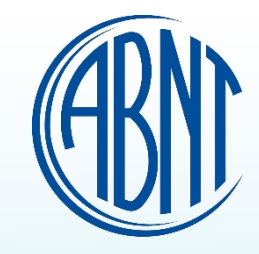

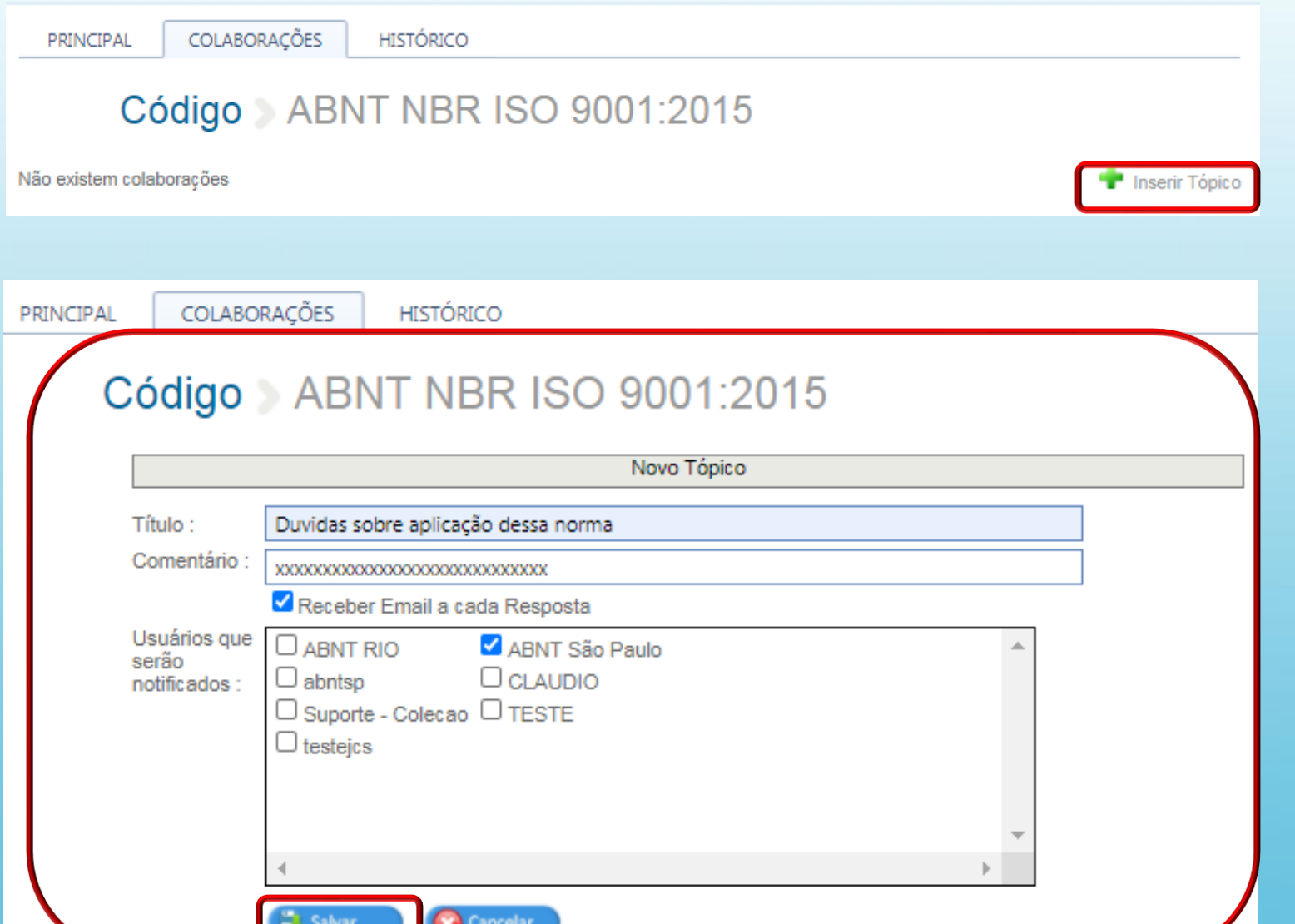

Para adicionar uma colaboração, clique em " Inserir tópico".

Preencha os campos, vincule "receber e-mail a cada resposta", indique o usuário que será notificado e clique em salvar.

O usuário notificado receberá um email com a sua solicitação.

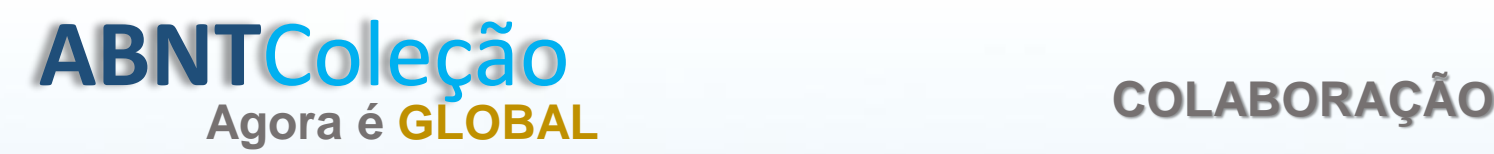

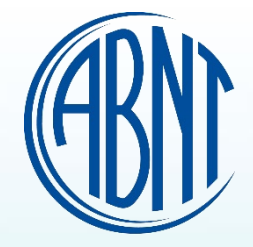

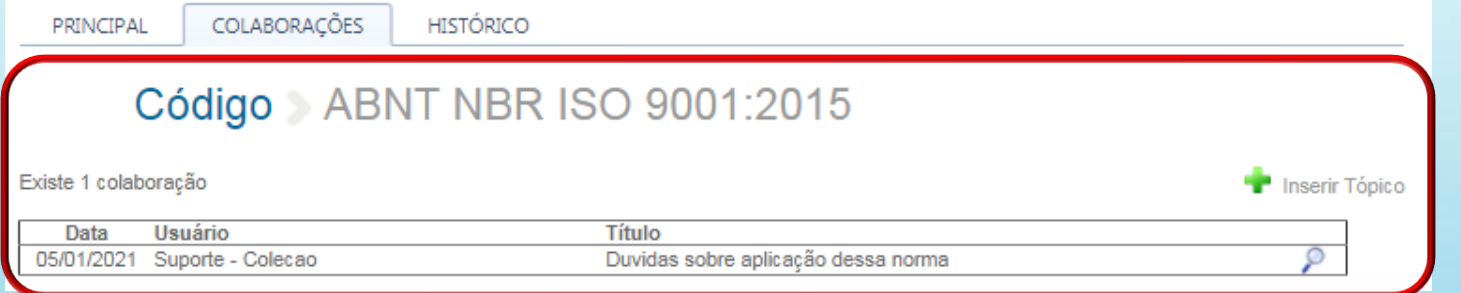

Ao salvar sua colaboração, ela ficará armazenada na norma indicada.

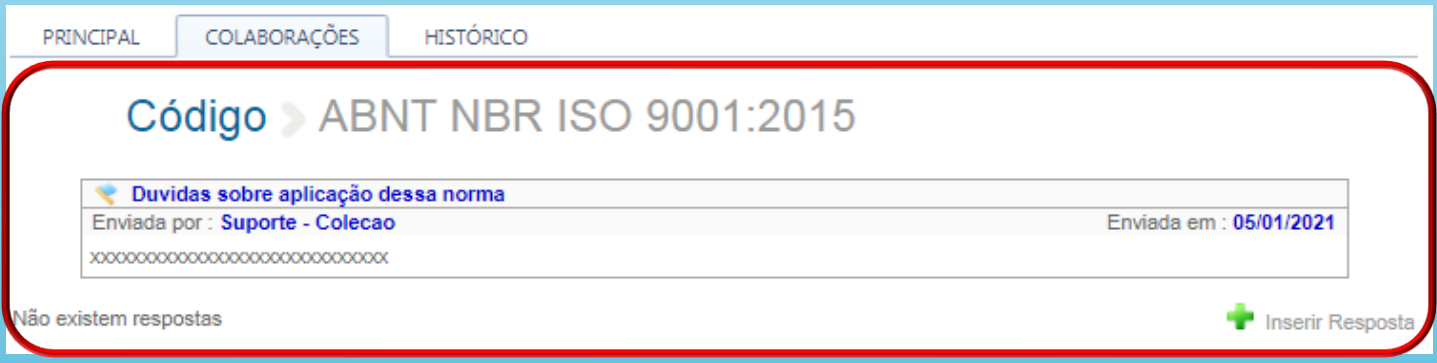

Para responder a colaboração recebida é necessário entrar no sistema ABNTColeção, buscar a norma indicada e clicar em colaborações.

Clique no ícone " Inserir resposta".

# **ABNT**Coleção **Agora é GLOBAL COLABORAÇÃO**

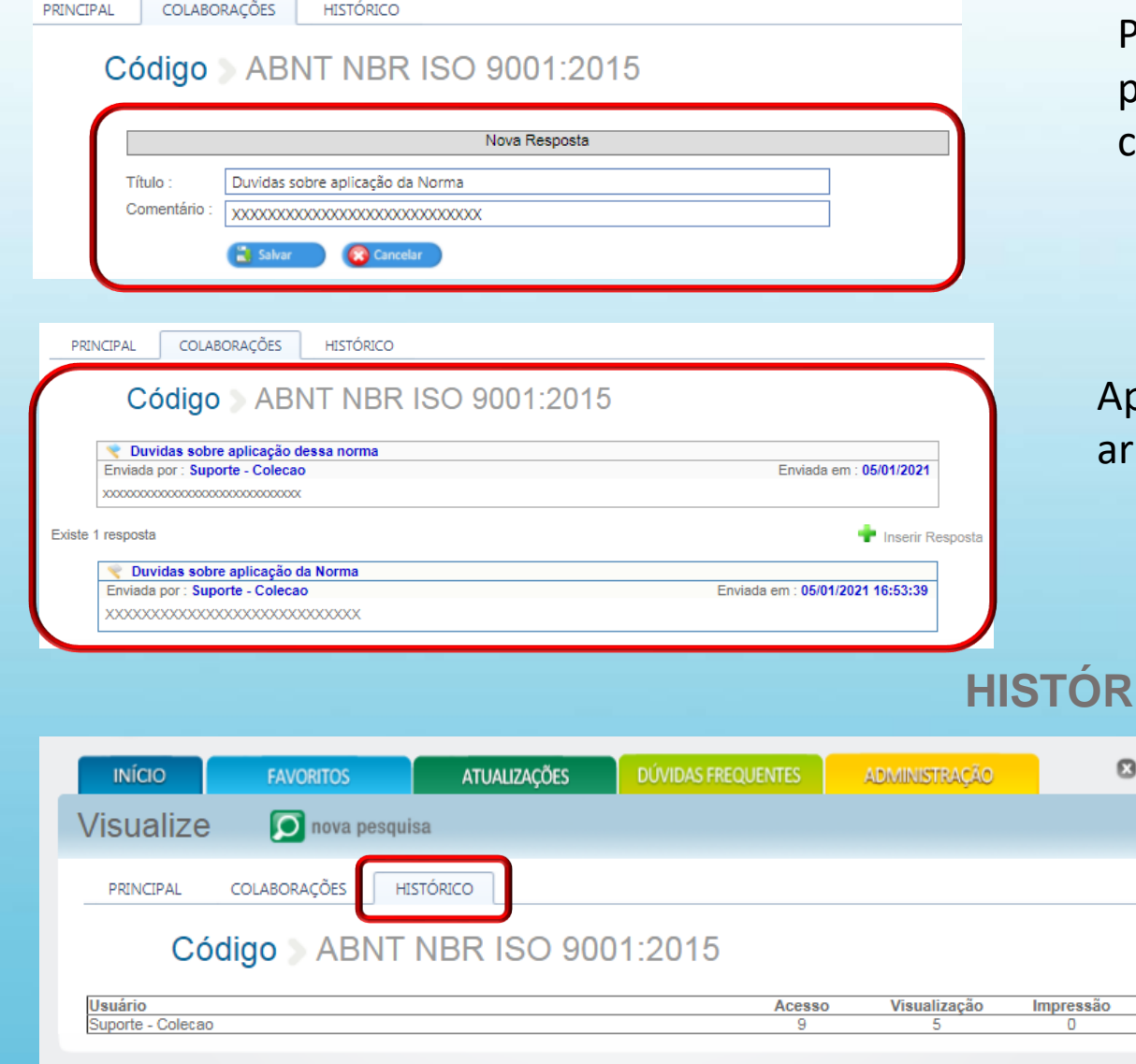

Para responder a colaboração, preencha os campos indicados e clique em " Salvar".

Após salvar sua resposta, ela ficará armazenada na norma indicada.

# **HISTÓRICO DE ACESSO**

 $\blacksquare$  SAIR

Ao clicar em "Histórico", o sistema mostrará informações referentes a norma.

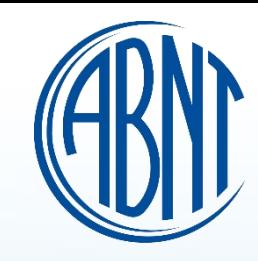

# **ABNT**Coleção

# **Agora é GLOBAL VISUALIZAR DOCUMENTOS EXTERNOS**

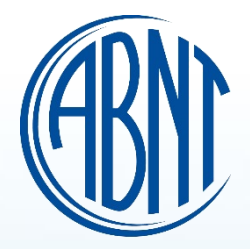

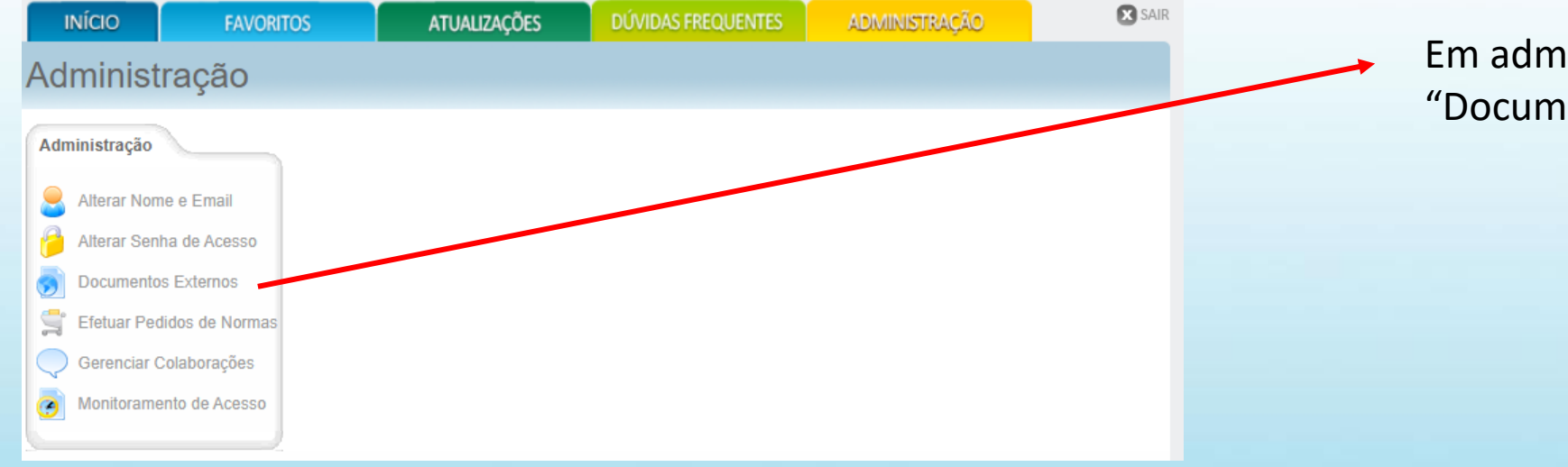

Em administração clique em "Documentos Externos".

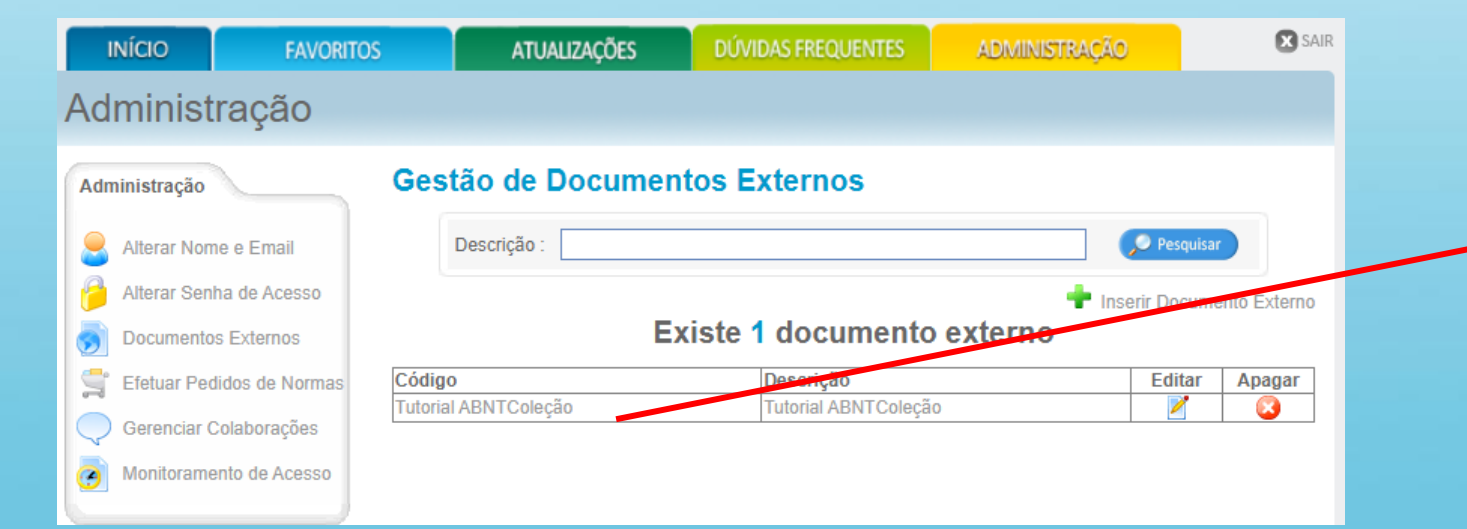

Clique sobre o código do documento.

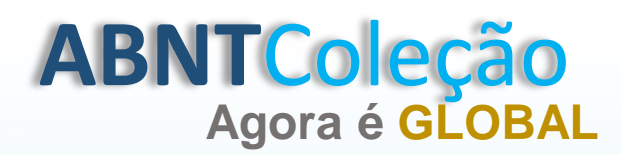

# **Agora é GLOBAL VISUALIZAR DOCUMENTOS EXTERNOS**

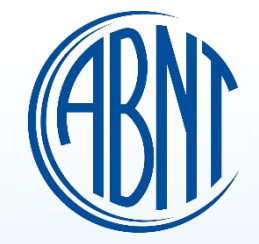

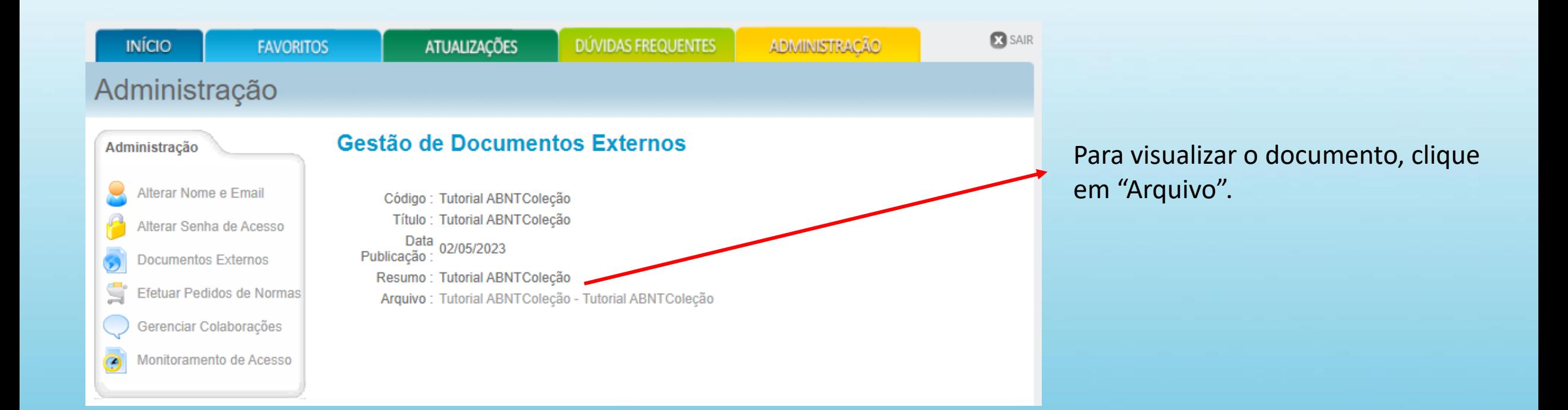

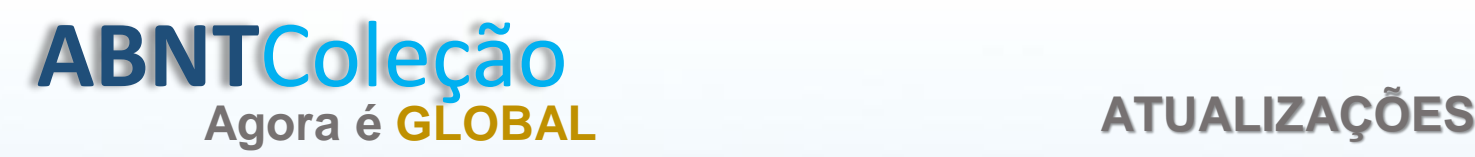

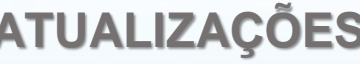

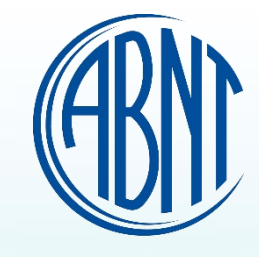

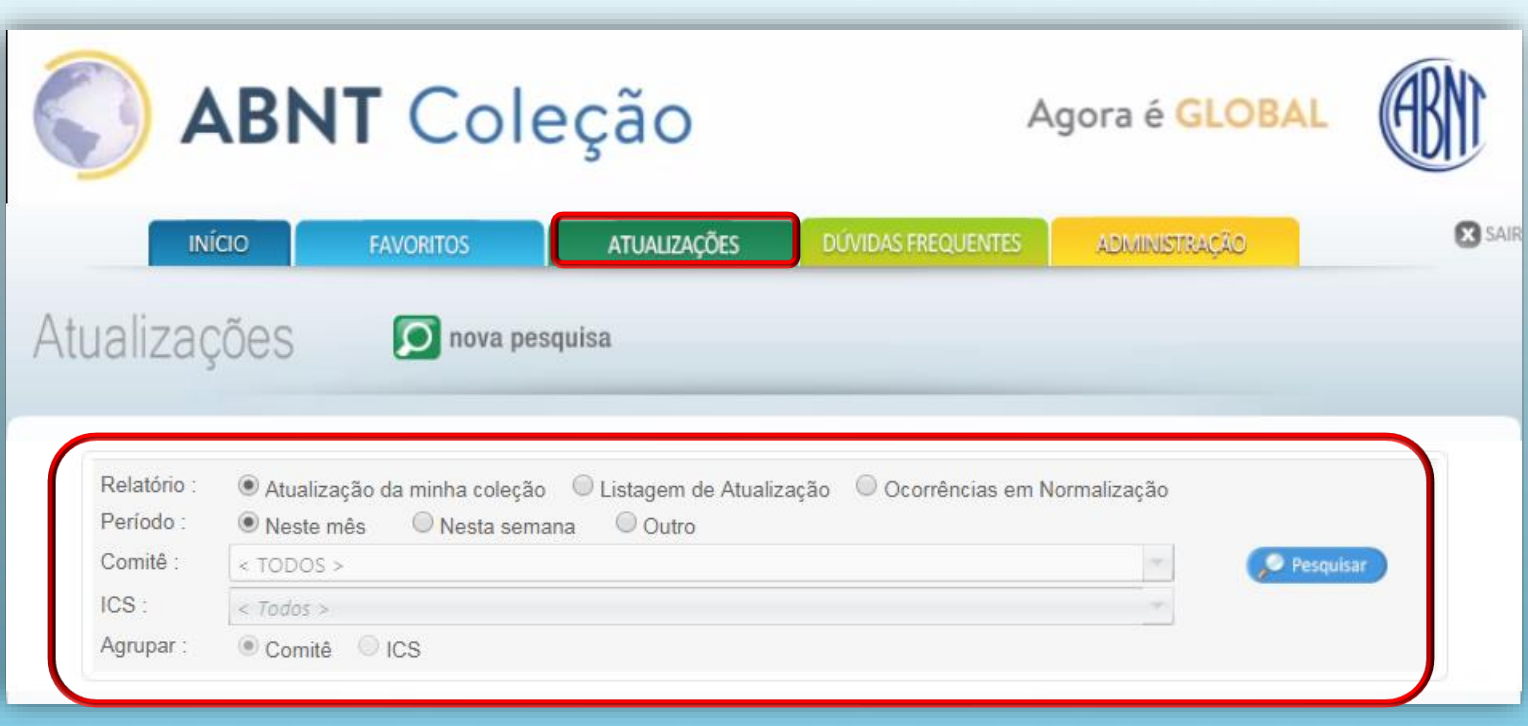

**Atualização da minha coleção:** 

Informações de atualizações realizadas no acervo contratado.

**Listagem de atualizações:** Informações de atualizações realizadas no acervo contratado agrupado por comitê ou ICS.

**Ocorrências em Normalização:**  Informações sobre o estágio das normas.

# **ABNT**Coleção **Agora é GLOBAL CURSOS**

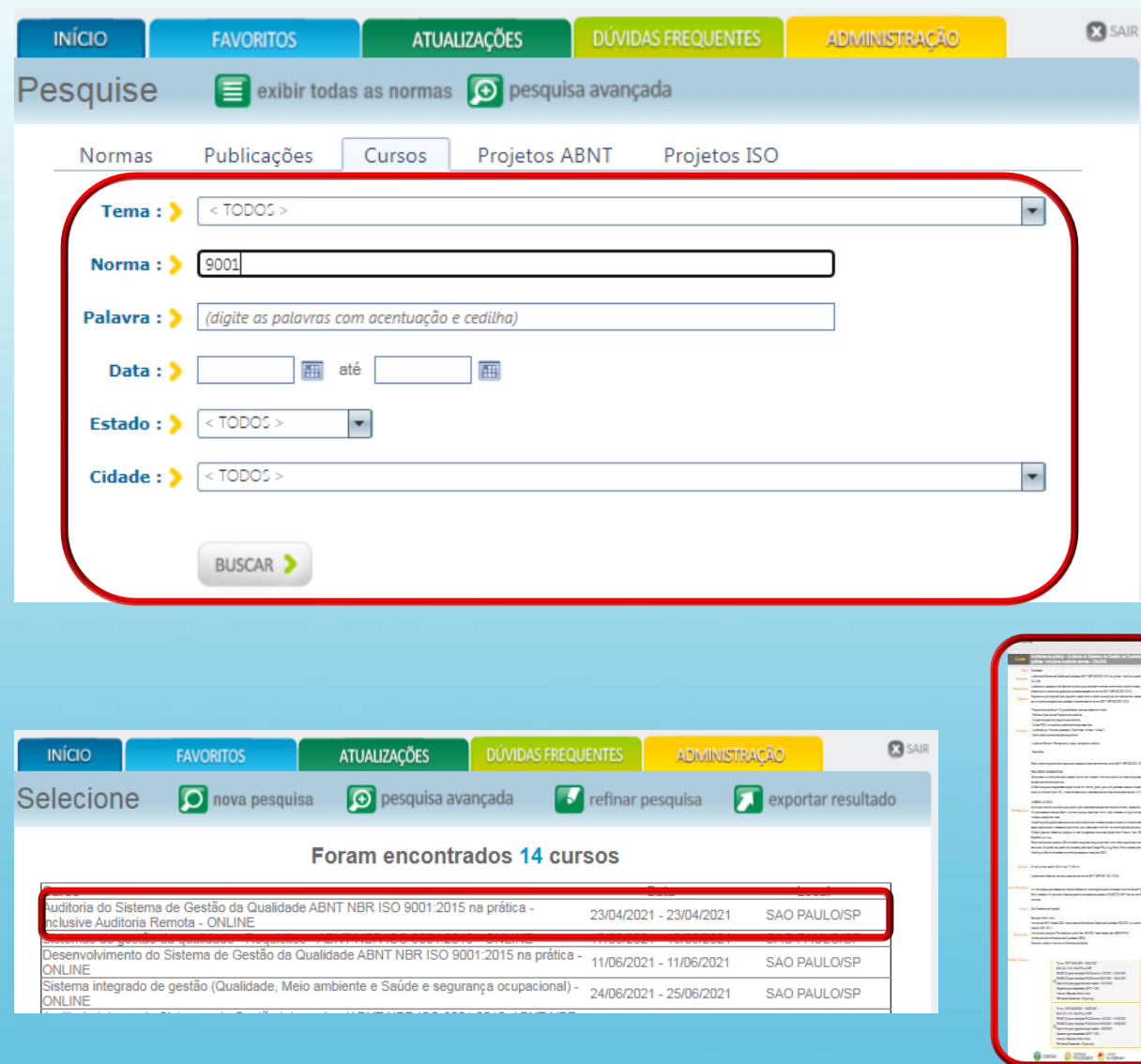

Clique em "Cursos" para ter acesso aos cursos oferecidos pela ABNT.

A pesquisa pode ser realizada por: Tema, Norma, Palavra, Data, Estado e Cidade.

Após preencher um dos campos, clique em "buscar".

Clique sobre o "Título do curso" para obter informações e/ou adquirir.

Nota: Cliente ABNTColeção tem desconto especial.

Antes de adquirir o curso, entre em contato com a equipe ABNTColeção.

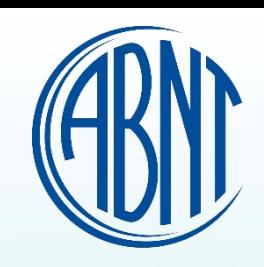

# **ABNT**Coleção **Agora é GLOBAL PROJETOS ABNT**

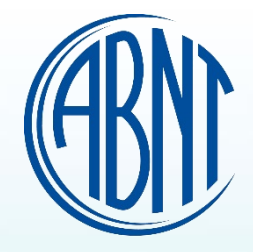

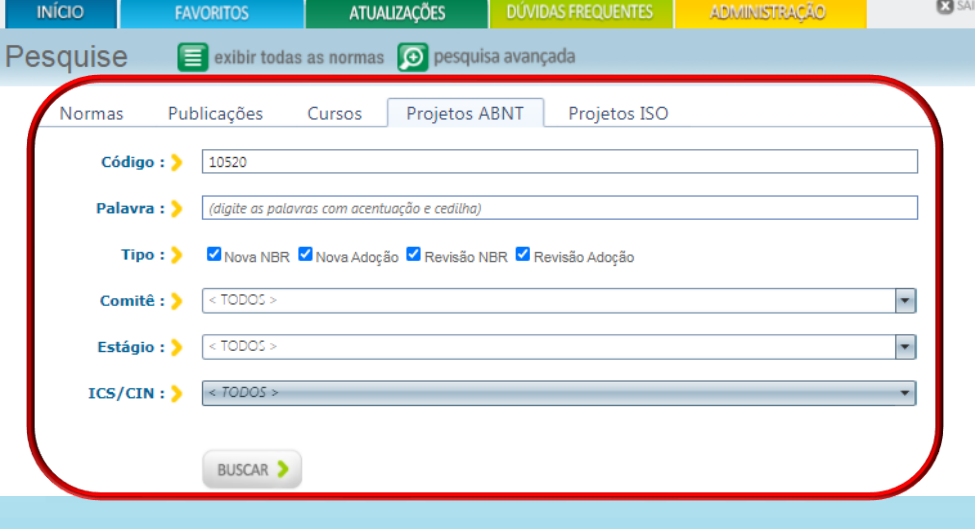

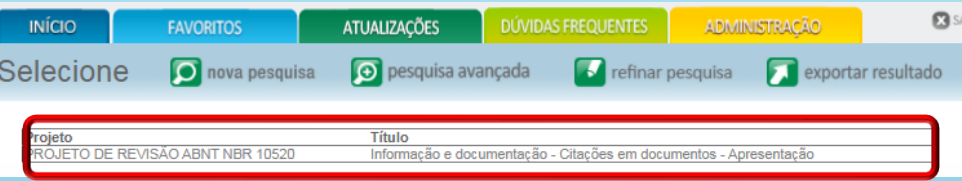

## Código : > PROJETO DE REVISÃO ABNT NBR 10520

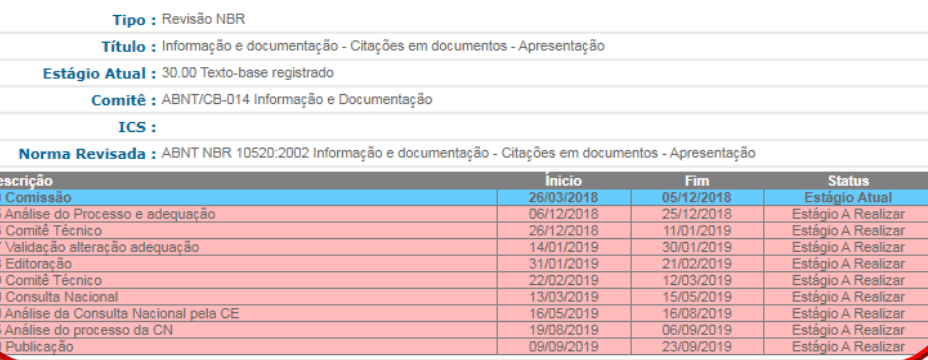

Clique em "Projetos ABNT" para ter acesso aos projetos em andamento.

A pesquisa pode ser realizada por: Código, Palavra, Tipo, Comitê, Estágio e ICS/CIN.

Após preencher um dos campos, clique em "buscar".

Clique sobre o "Título" para ter acesso ao estágio do projeto.

# **ABNT**Coleção **Agora é GLOBAL PROJETOS ISO**

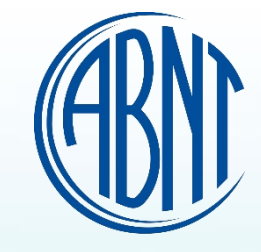

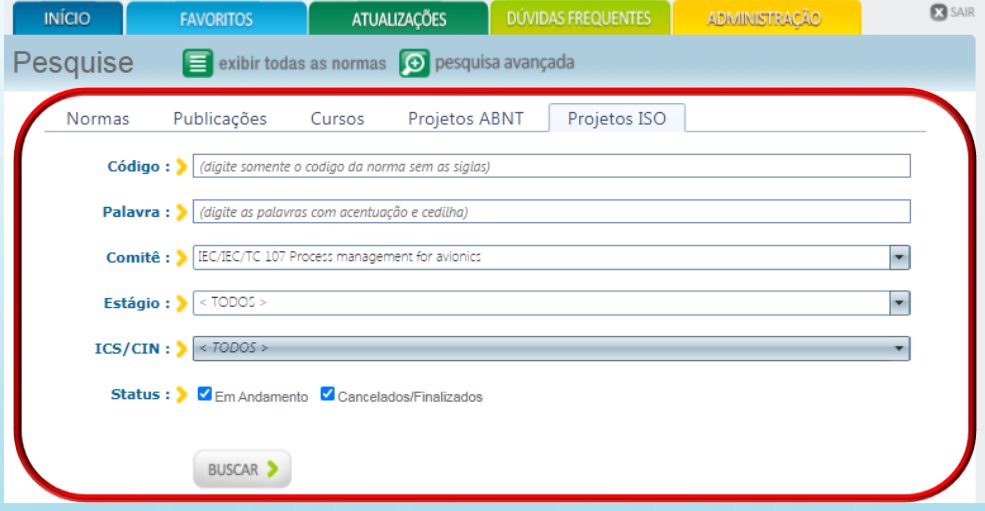

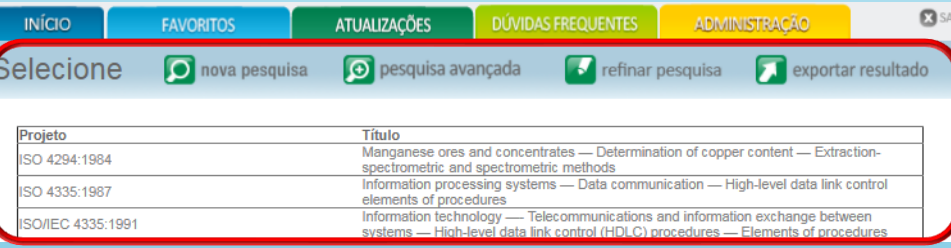

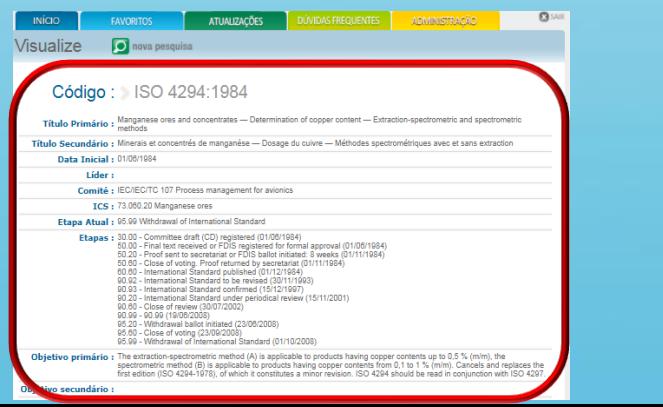

Clique em "Projetos ISO" para ter acesso aos projetos em andamento.

A pesquisa pode ser realizada por: Código, Palavra, Comitê, Estágio, ICS/CIN e Status.

Após preencher um dos campos, clique em "buscar".

Clique sobre o "Título" para ter acesso ao estágio do projeto.

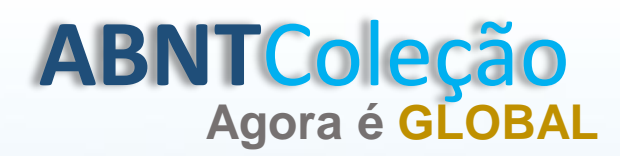

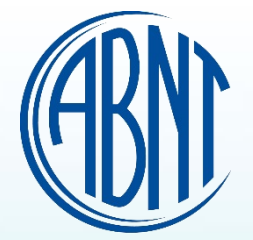

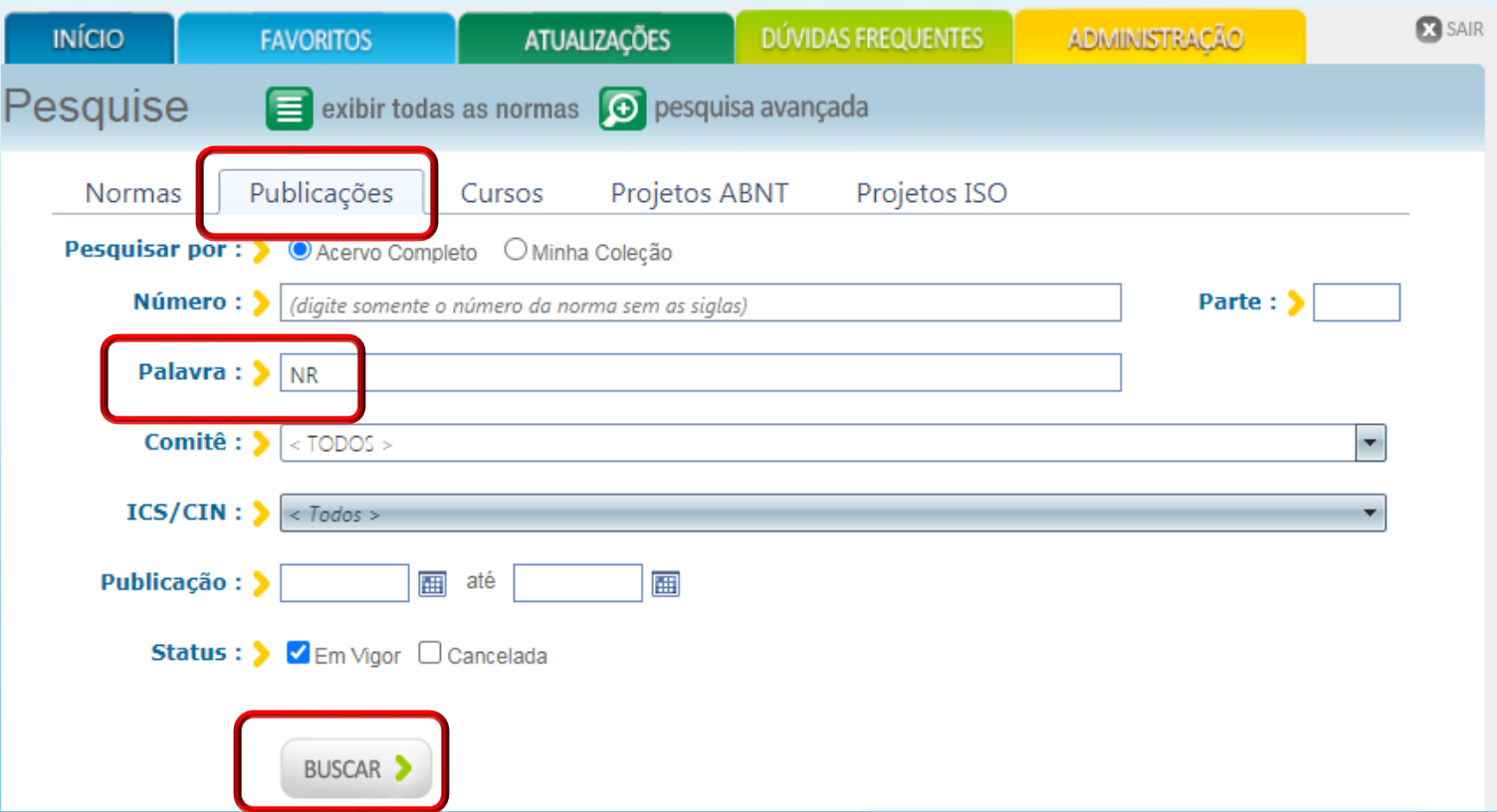

Clique em "Publicação" e preencha o campo palavra com a sigla "NR" e clique em buscar.

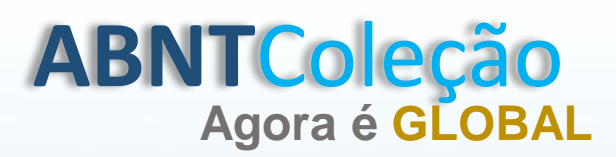

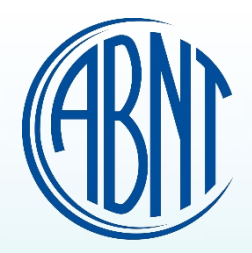

### Foram encontradas 20 publicações Destas existem 20 publicações em sua coleção

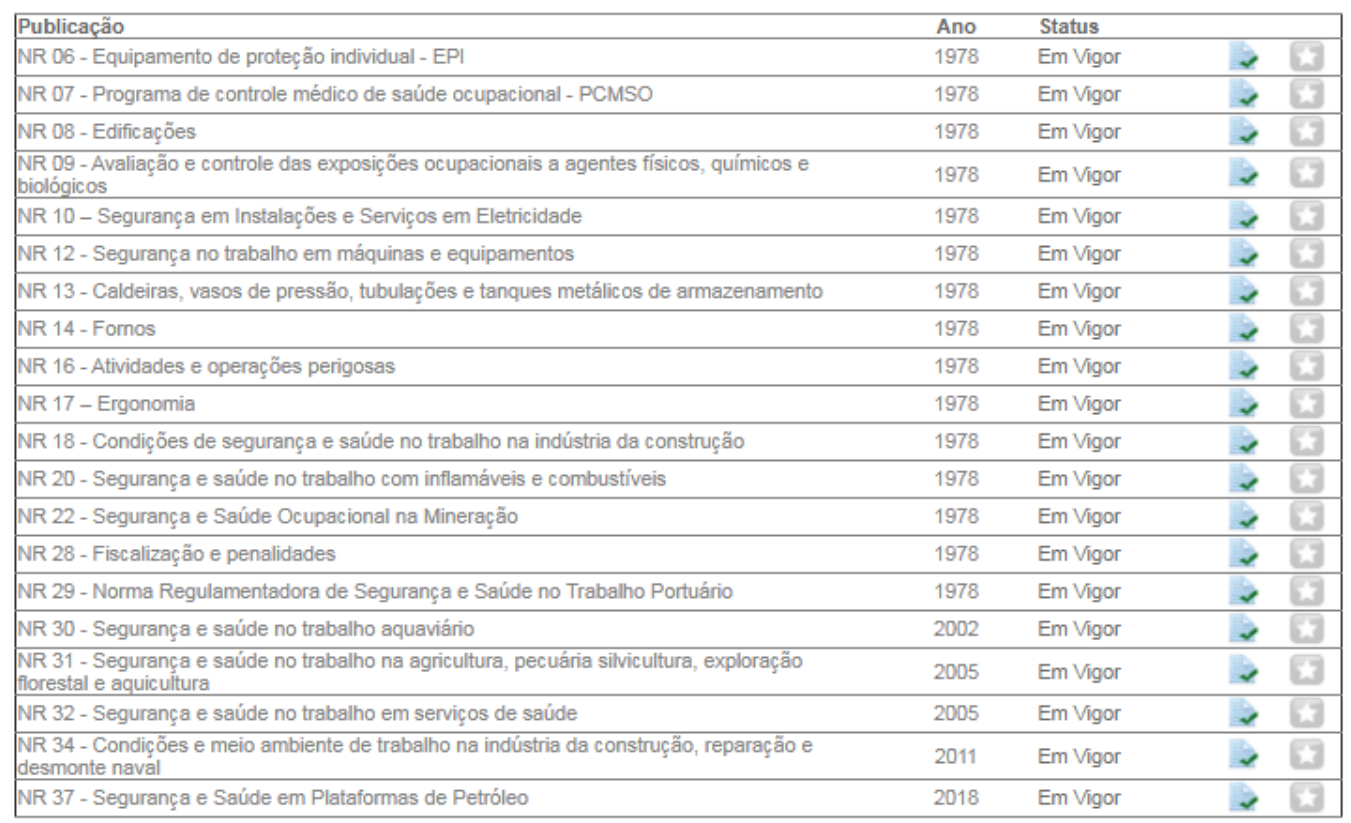

Clique na Norma Regulamentadora desejada.

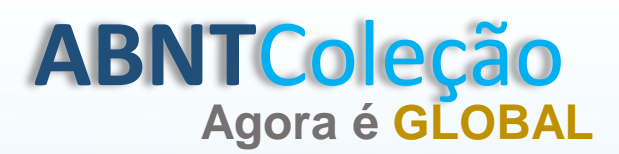

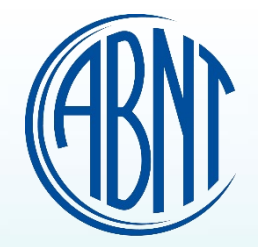

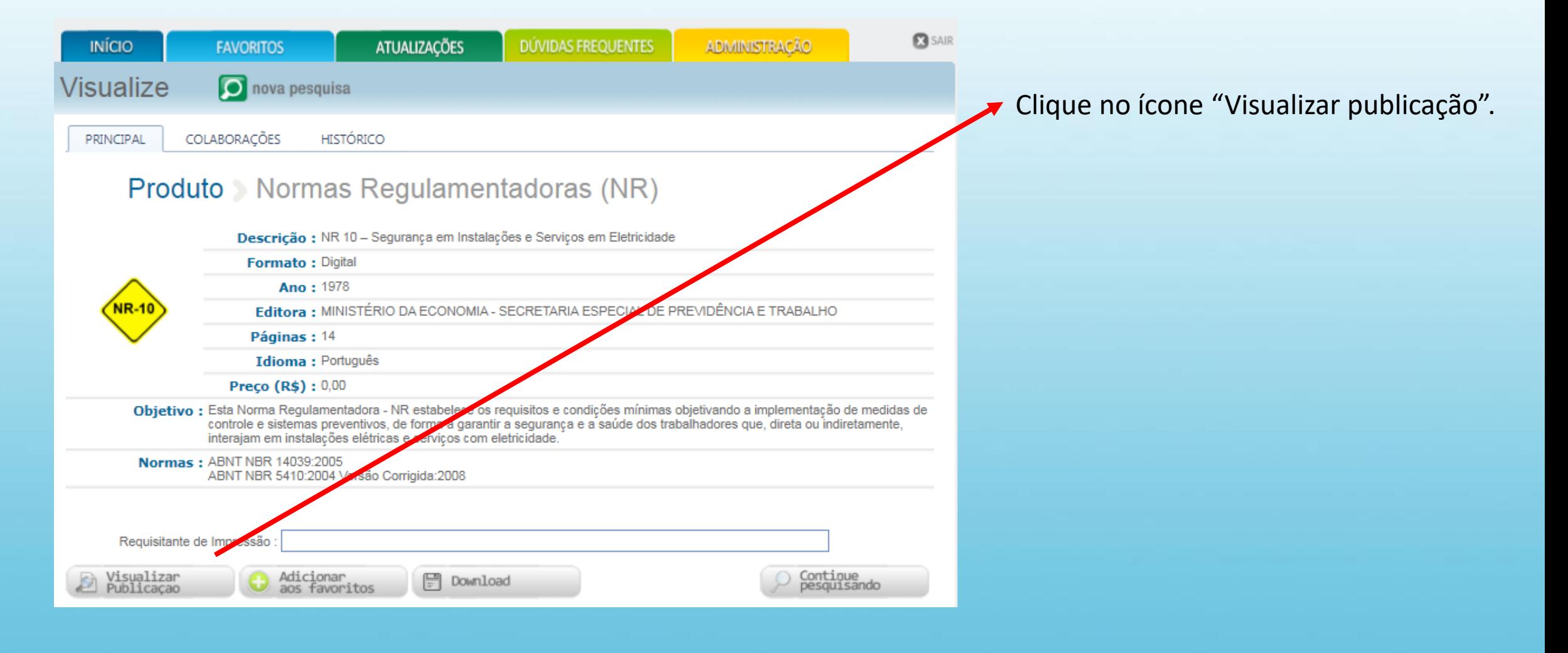

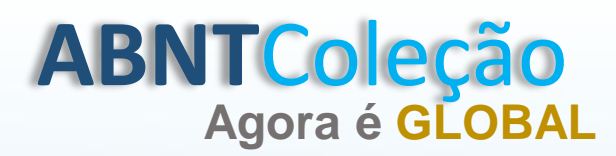

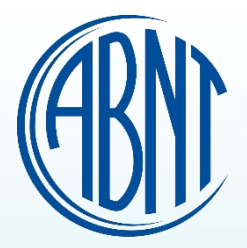

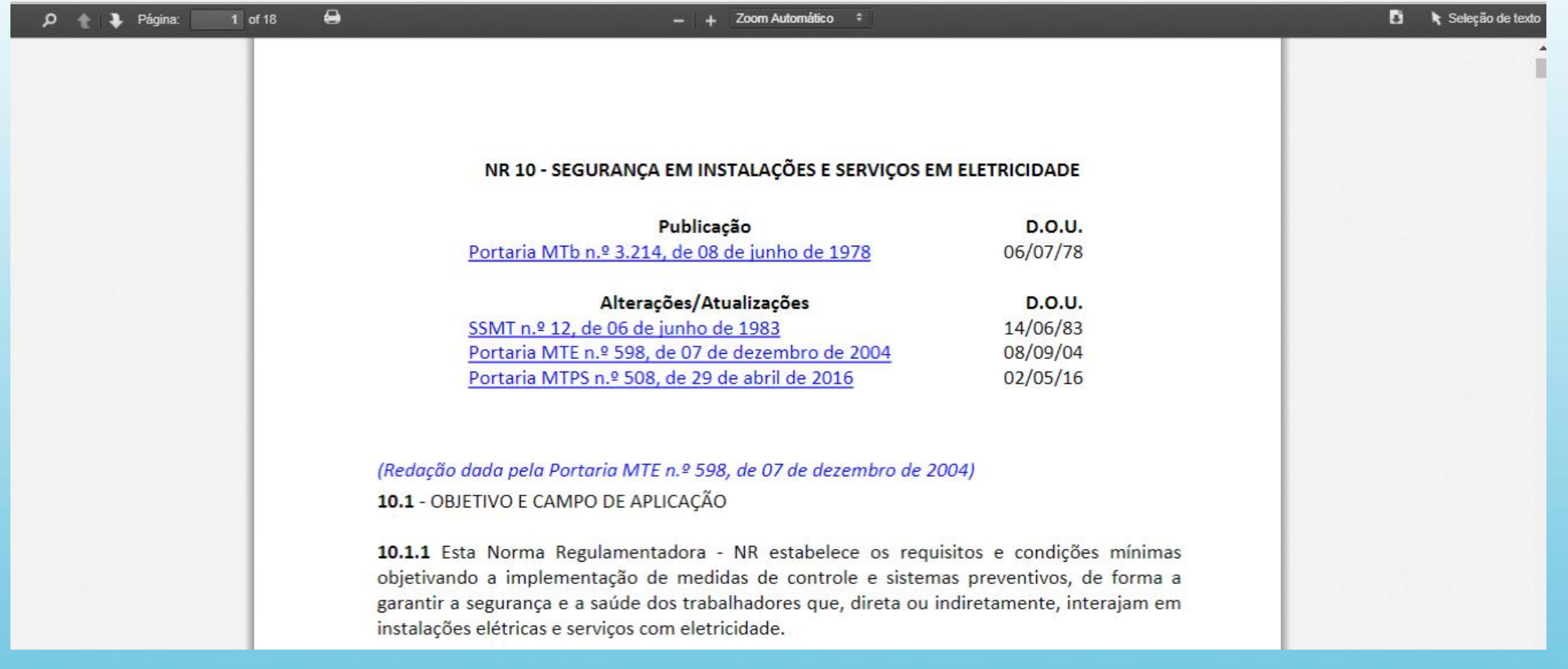